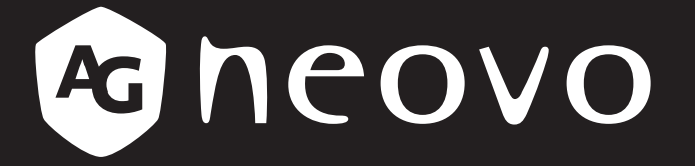

THE DISPLAY CHOICE OF PROFESSIONALS

**X-15E, X-17E & X-19E ЖК-монитору www.agneovo.com Руководство пользователя**

# **ОГЛАВЛЕНИЕ**

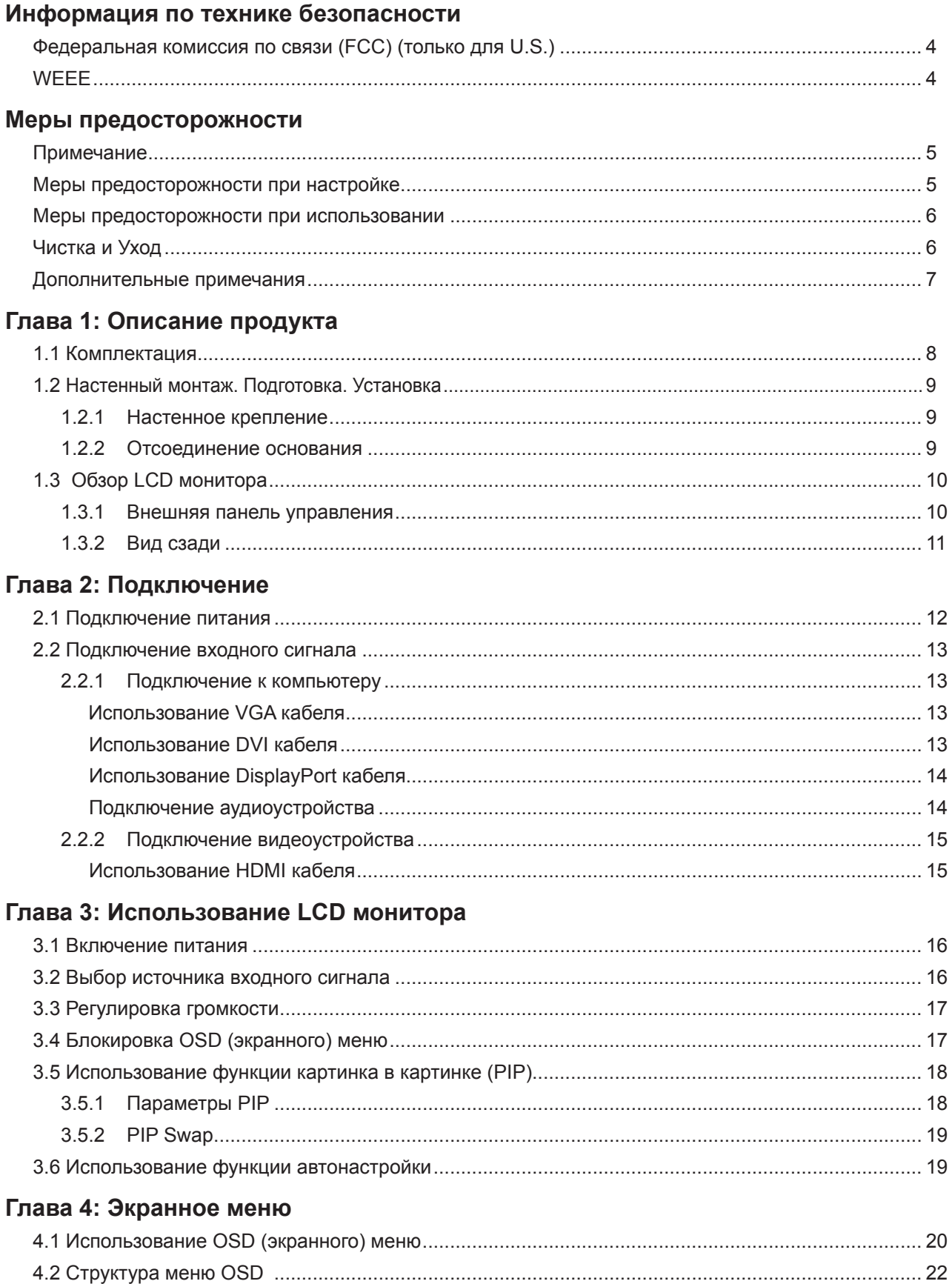

# **ОГЛАВЛЕНИЕ**

### Глава 5: Настройка параметров

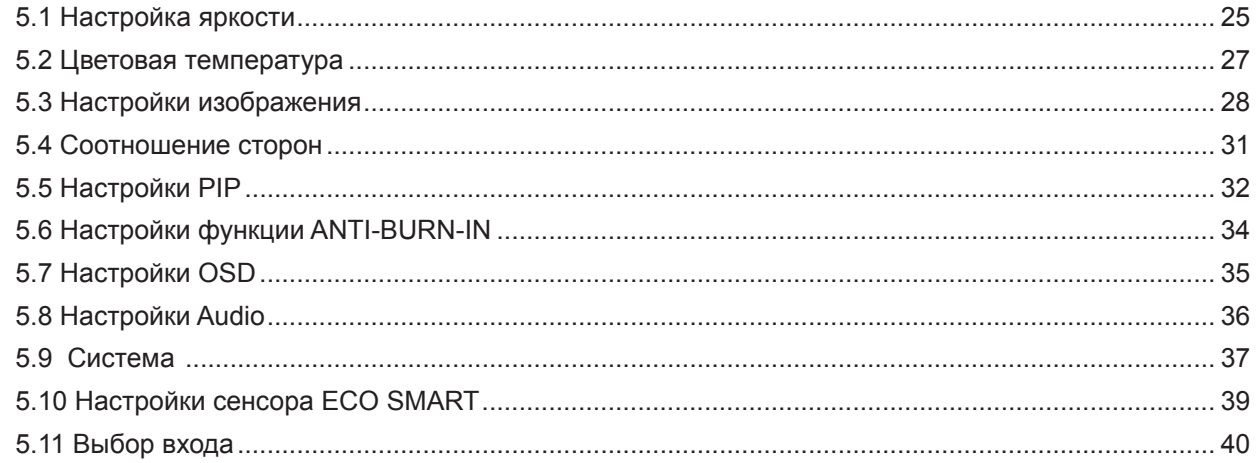

### Глава 6: Приложения

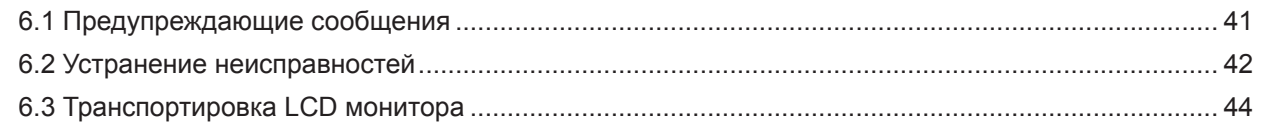

### Глава 7: Технические характеристики

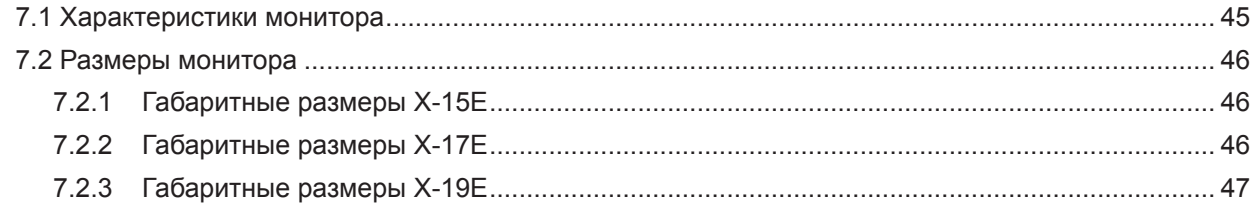

## <span id="page-3-0"></span>**ADJUSTING THE LCD DISPLAY ИНФОРМАЦИЯ ПО ТЕХНИКЕ БЕЗОПАСНОСТИ**

### **Федеральная комиссия по связи (FCC) (только для U.S.)**

*X-19E*

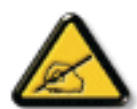

При испытании данного устройства было установлено, что оно соответствует ограничениям для цифровых устройств класса B и отвечает требованиям Части 15 Правил FCC. Эти ограничения предназначены для обеспечения необходимой защиты от вредных помех при применении устройства в жилых помещениях. Данное устройство генерирует, использует и может излучать радиочастотную мощность, и при его установке и использовании с нарушением требований указаний может создавать вредные помехи для радиосвязи. Отсутствие в каждом конкретном случае не гарантируется. Если данное устройство создает помехи для радио и телевизионного приема, наличие которых можно определить, включая и выключая устройство, то пользователю следует принять меры для устранения этих помех одним из приведенных ниже способов:

- изменить ориентацию или перенести в другое место приемную антенну;
- увеличить расстояние между устройством и приемником;
- подключить аппаратуру к розетке электропитания, не связанной с той, к которой подключен приемник;
- обратиться за помощью к продавцу оборудования или опытному телевизионному
- или радиотехнику.

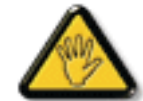

Внесение в устройство изменений или модификаций, не одобренных в явном виде стороной, ответственной за соответствие требованиям, может повлечь за собой потерю пользователем права на сервисное обслуживание данного оборудования.

При подключении монитора к компьютеру используйте только экранированный кабель RF, который поставляется с монитором.

Во избежание повреждений, которые могут привести к возгоранию или удару электрическим током, не подвергайте устройство воздействию влаги.

ВСЕ ЦИФРОВЫЕ ПРИБОРЫ КЛАССА В ПОДХОДЯТ ПОД ТРЕБОВАНИЯ КАНАДСКОГО ПОЛОЖЕНИЯ О СТАНДАРТЕ ОБОРУДЫВАНИЯ ВЫЗЫВАЮЩЕГРО РАДИОПОМЕХИ

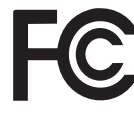

Данное устройство соответствует требованиям раздела 15 FCC. Процедуры эксплуатации должны соответствовать следующим условиям: (1) устройство не должно вызывать какихлибо вредных помех; и (2) данное устройство должно принимать любые полученные помехи, включая любые помехи из вне.

### **WEEE**

Информация для пользователей проживающих на территории Европейского Союза.

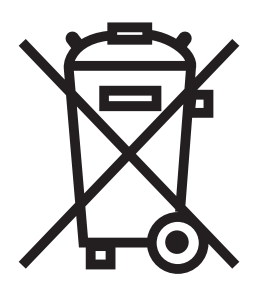

Данный символ на изделии или на его упаковке обозначает, что его нельзя утилизировать вместе с другими бытовыми отходами. Вместо этого вы должны утилизировать отходы оборудования, передав их в указанный пункт сбора для переработки отходов электрического и электронного оборудования. Раздельный сбор и переработка отходов оборудования во время утилизации поможет сохранить природные ресурсы и обеспечить переработку отходов методом, защищающим здоровье человека и окружающую среду. Более подробную информацию о местах сдачи отходов оборудования для последующей переработки можно получить в местном городском управлении, в службе по утилизации бытовых отходов или в магазине, в котором вы приобрели изделие.

# <span id="page-4-0"></span>**CHAPTER 5: ADJUSTING THE LCD DISPLAY МЕРЫ ПРЕДОСТОРОЖНОСТИ**

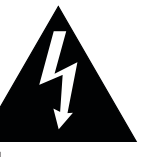

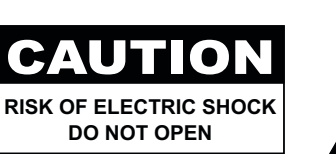

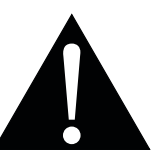

**Условные обозначения**

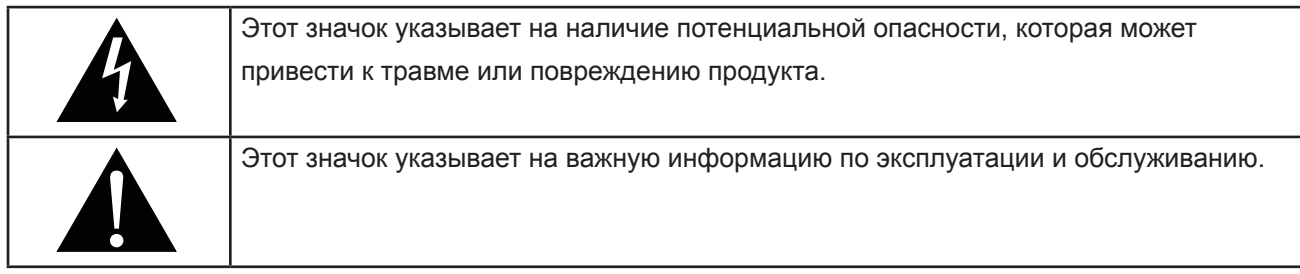

### **Примечание**

- Внимательно прочитайте данное руководство пользователя перед использованием LCD монитора и сохраните его для дальнейшего использования.
- Технические характеристики продукта и другая информация, приведенная в данном руководстве пользователя, приведены только для справки. Вся информация может быть отредактирована без уведомления. Обновленный контент можно загрузить с нашего веб-сайта по адресу **www.agneovo. com**.
- Чтобы защитить свои права как потребителя, не удаляйте наклейки с LCD монитора. Это может повлиять на определение гарантийного срока.

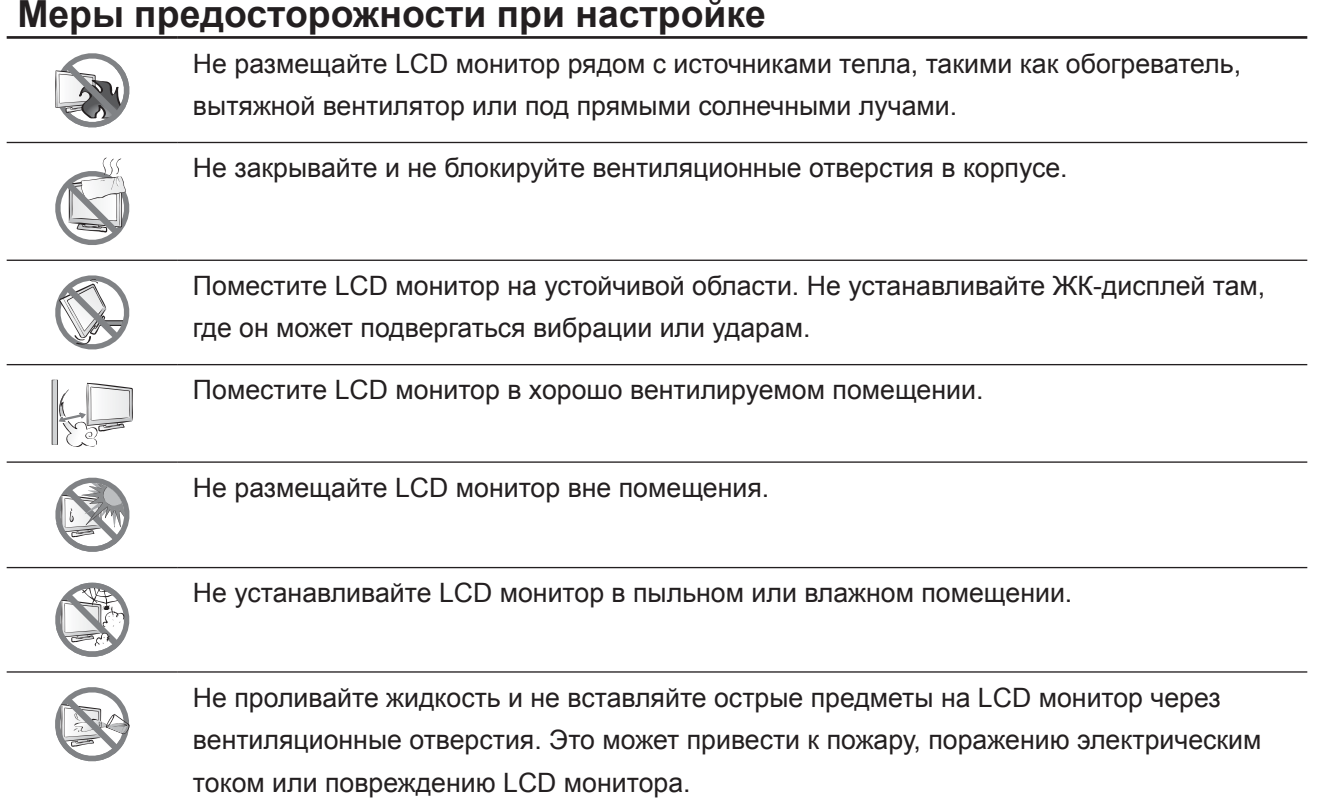

#### <span id="page-5-0"></span>**Меры предосторожности при использовании**

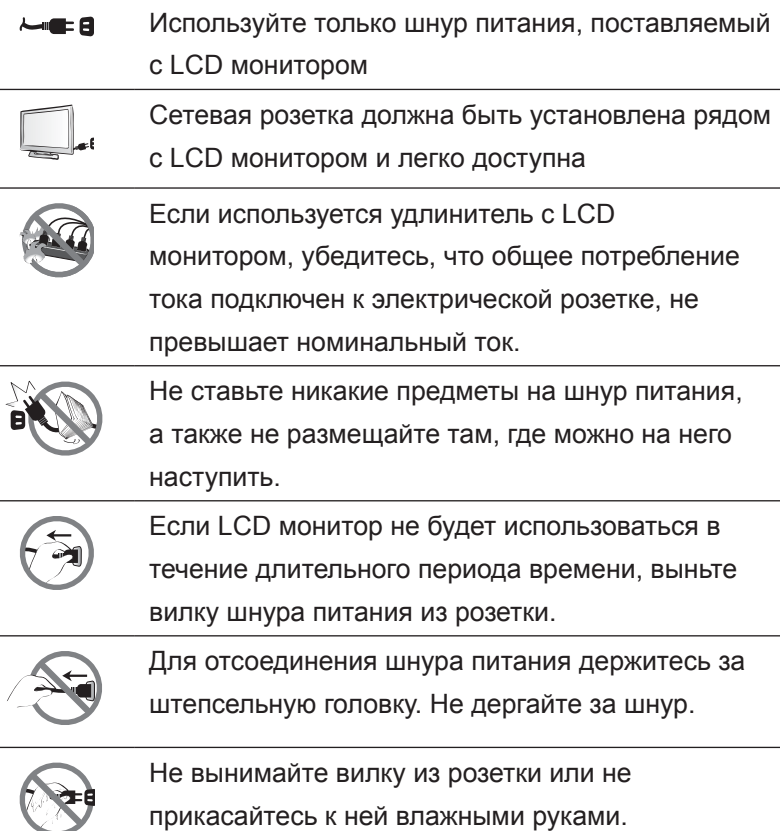

### **Чистка и Уход**

LCD монитор оснащен оптическим стеклом NeoVTM. Для чистки стеклянной поверхности и корпуса используйте мягкую ткань, слегка увлажненную раствором мягкого моющего средства.

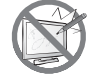

Не трите и не постукивайте по поверхности стекла острыми или абразивными предметами, такими как ручка или отвертка. Это может привести к появлению царапин на поверхности стекла.

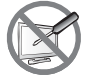

Не пытайтесь самостоятельно чинить LCD монитор, обратитесь к квалифицированному персоналу. Открытие или снятие крышек может привести к поражению электрическим током или другим рискам.

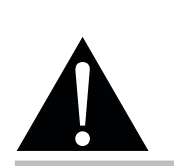

#### **Предупреждение:**

Отсоедините кабель питания от розетки и обратитесь к

специалисту в следующих случаях:

- **♦** При повреждении шнура питания.
- **♦** Если LCD монитор упал или корпус поврежден.
- **♦** Если LCD монитор испускает дым или запах.

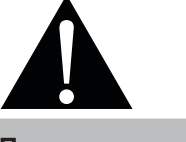

#### **Предупреждение:**

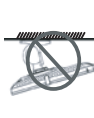

Потолочные крепления или крепления на любой другой горизонтальной

поверхности над головой не рекомендуются.

Установка с нарушением инструкций может привести к нанесению вреда людям или имуществу. Пользователям, которые уже установили монитор на потолке или на любой другой горизонтальной поверхности, настоятельно рекомендуется связаться с AG Neovo для консультаций.

#### <span id="page-6-0"></span>**Дополнительные примечания**

Для поддержания стабильной световой характеристики рекомендуется использовать режим низкой яркости.

В связи с продолжительностью жизни ламп подсветки, яркость LCD монитора может уменьшаться со временем.

Если статические изображения отображаются в течении длительного времени, изображение может оставить отпечаток на экране. Это называется остаточное изображение или выгорание.

Для предотвращения появления остаточного изображения, выполните одно из следующих действий:

- Установите на мониторе функцию выключения через определенное время бездействия.
- Используйте заставку которая движется, или полную заливку экрана белым цветом.
- Регулярно переключайте фон рабочего стола.
- Отрегулируйте LCD монитор в соответствии с настройками низкой яркости.
- Выключайте LCD монитор когда система не используется.
- Что делать если на LCD мониторе отображается остаточное изображение:
- Выключите LCD монитор в течении длительного времени. Это может быть несколько часов или несколько дней.
- Используйте экранную заставку и запускайте ее в течении длительного времени.
- Используйте черно-белое изображение.

Когда LCD монитор перемещается из одной комнаты в другую или происходит резкое изменение от низкой до высокой температуры окружающей среды, на внутренней поверхности стекла может образовываться конденсат. Когда это произойдет, не включайте LCD монитор до тех пор, пока он не исчезнет.

Из-за влажных погодных условий, может формироваться конденсат под стеклом, это исчезнет через несколько дней или как только погода стабилизируется.

Панель LCD монитора состоит из нескольких миллионов микро-транзисторов. Это нормально, когда несколько транзисторов выходят из строя и меняют цвет. Это приемлемо и не считается браком.

# <span id="page-7-0"></span>**CHAPTER 5: ADJUSTING THE LCD DISPLAY ГЛАВА 1: ОПИСАНИЕ ПРОДУКТА**

### **1.1 Комплектация**

При распаковке проверьте, включены ли в комплект следующие элементы. Если какой-либо из них отсутствует или поврежден, обратитесь к вашему поставщику.

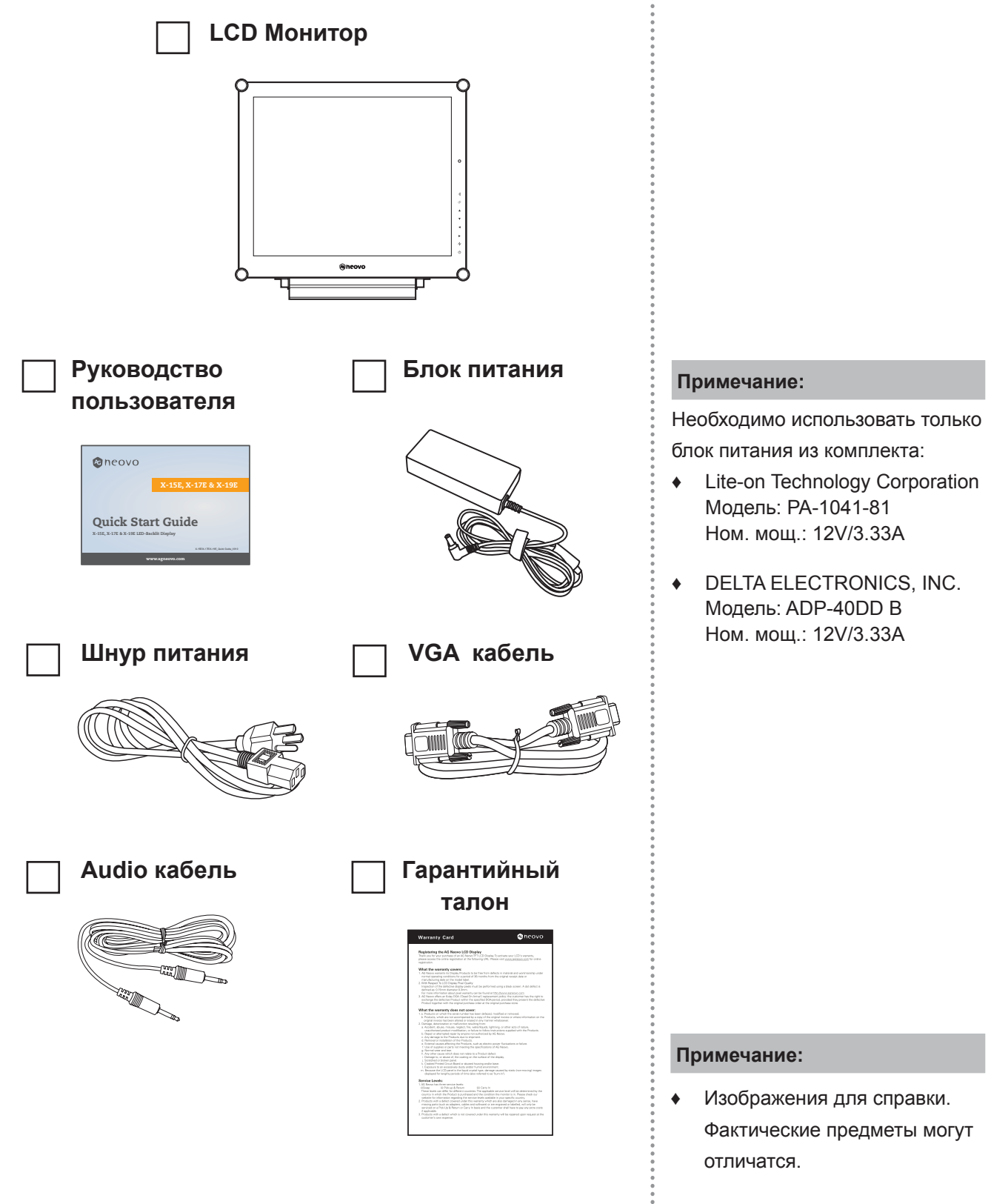

### <span id="page-8-0"></span>**1.2 Настенный монтаж. Подготовка. Установка**

#### **1.2.1 Настенное крепление**

1 Снимите опорную подставку.

См. ниже.

2 Крепление на стену LCD монитор.

 Привинтите монтажный кронштейн к отверстиям VESA на задней панели LCD монитора.

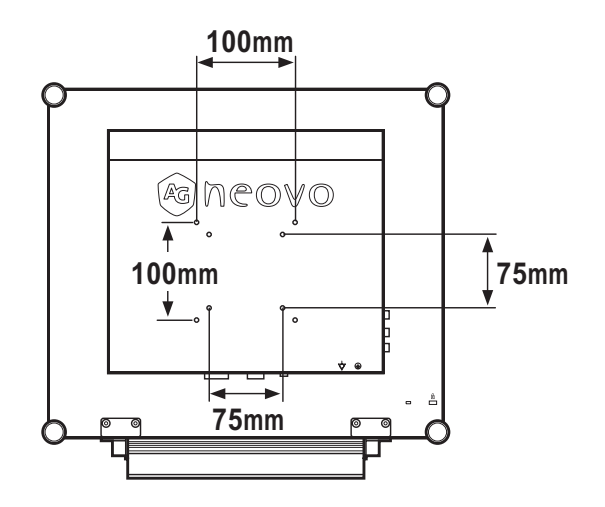

#### **1.2.2 Отсоединение основания**

- 1. Положите LCD монитор лицевой стороной вниз на ровную поверхность.
- 2. Выкрутите шесть винтов, которые крепят основание к LCD монитору.
- 3. Отсоедините опорную подставку.
- 4. Вставьте 2 винта обратно

с тыльной стороны монитора.

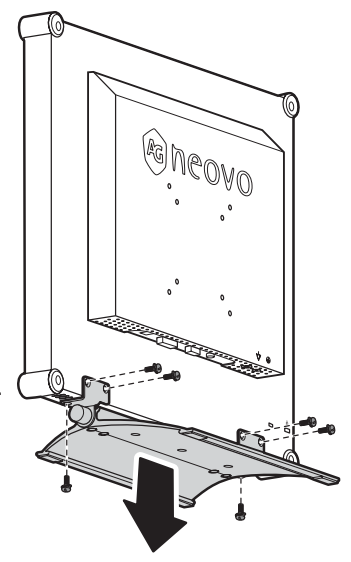

#### **Примечание:**

Чтобы защитить стеклянную панель, положите полотенце или мягкую ткань на поверхность.

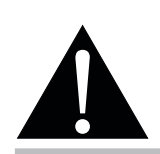

#### **Предупреждение:**

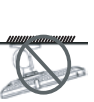

Потолочные крепления или крепления на любой другой горизонтальной

поверхности над головой не рекомендуются.

Установка с нарушением инструкций может привести к нанесению вреда людям или имуществу. Пользователям, которые уже установили монитор на потолке или на любой другой горизонтальной поверхности, настоятельно рекомендуется связаться с AG Neovo для консультаций.

#### **Предупреждение:**

Примите меры, чтобы предотвратить падение LCD монитора и уменьшить возможность падения монитора в случае землетрясений или других катаклизмов.

- **♦** Используйте только комплект настенного крепления 75 x 75 мм или 100 x 100 мм, рекомендованный AG Neovo.
- **♦** Закрепите LCD монитор на прочной стене, которая может выдержать его вес.

### <span id="page-9-0"></span>**1.3 Обзор LCD монитора**

#### **1.3.1 Внешняя панель управления**

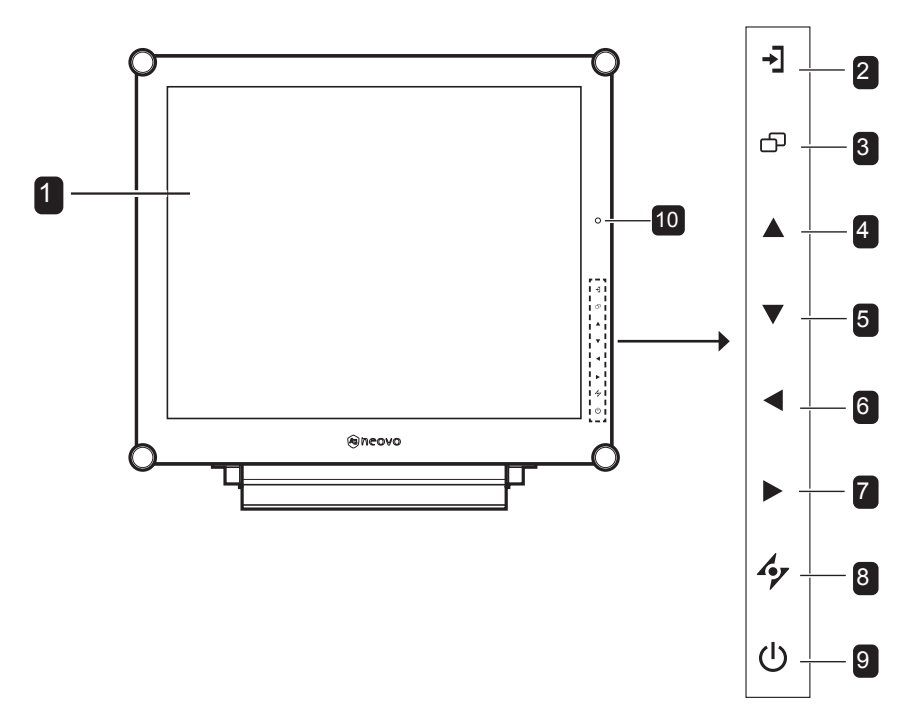

#### **Экран монитора** 1

• Экран LCD монитора защищен с помощью NeoVTM Optical Glass.

#### **Источник** 2

• Нажмите несколько раз, чтобы выбрать источник входного сигнала.

#### **МЕНЮ** 3

- Нажмите, чтобы отобразить OSD (экранное) меню.
- Нажмите снова, чтобы спрятать OSD меню.

#### **ВВЕРХ** 4

- Нажмите несколько раз, чтобы выбрать PIP опцию.
- Перемещение по меню вверх.

#### **5** DOWN

- Нажмите, чтобы поменять местами PIP основного и дополнительного изображения.
- Для выбора и перемещения между пунктами/подпунктами в OSD меню.

#### **ВЛЕВО** 6

- Нажмите для уменьшения громкости.
- Для регулировки настроек в меню.

#### **ВПРАВО** 7

- Нажмите для увеличения громкости.
- Для регулировки настроек в меню.

#### **AUTO** 8

- Для автоматической настройки VGA сигнала.
- Нажмите, чтобы закрыть OSD меню или выйти из подменю.

#### **Вкл/Выкл (POWER) / LED индикатор** 9

- Нажмите для включения/выключения питания.
	- Зеленый Включен

Желтый - Режим ожидания

Выкл. - Выключен

**10 EcoSmart сенсор: Определяет уровень** освещения и автоматически регулирует уровень яркости. Доп. инф. стр. 40 в разделе "ECO SMART сенсор".

#### <span id="page-10-0"></span>**1.3.2 Вид сзади**

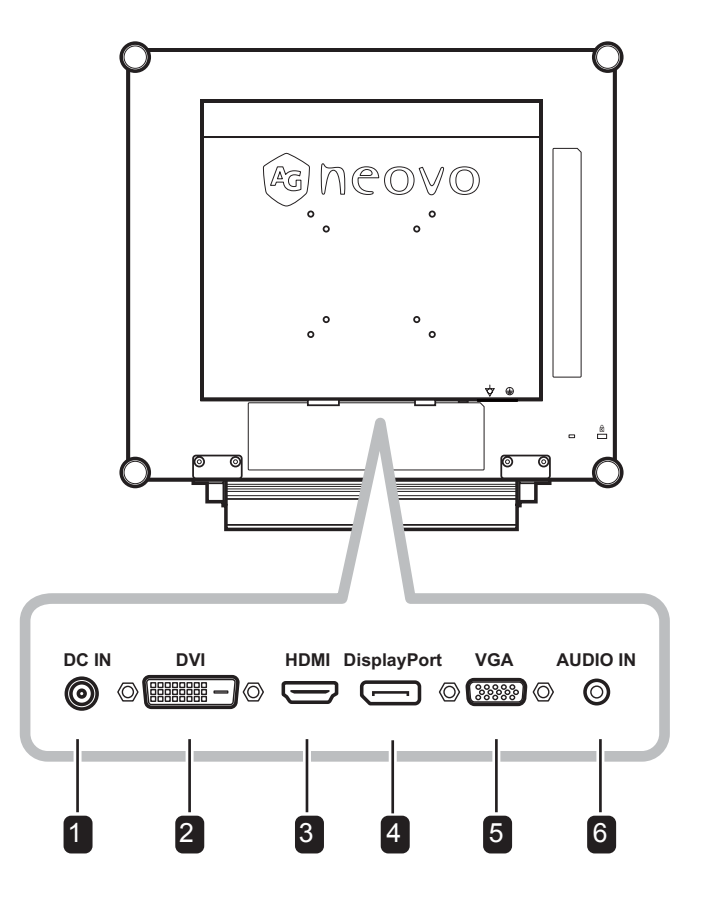

#### **Разъем питания** 1 4

Используйте для подключения шнура питания.

#### **2** DVI разъем

Используйте для подключения ПК с помощью кабеля DVI для цифрового входного сигнала.

#### 3 **HDMI разъем**

Используйте для подключения ПК с помощью кабеля HDMI для цифрового входного сигнала.

#### **DisplayPort разъем**

Используйте для подключения к ПК или видеоустройству используя DisplayPort кабель для входного сигнала.

#### **VGA разъем** 5

Используйте для подключения ПК с помощью кабеля VGA для аналогового входного сигнала.

#### **Аудио порт** 6

Используйте для подключения аудио кабеля для аудиовхода ПК.

# <span id="page-11-0"></span>**CHAPTER 5: ADJUSTING THE LCD DISPLAY ГЛАВА 2: ПОДКЛЮЧЕНИЕ**

### **2.1 Подключение питания**

- **1.** Подключите шнур питания к блоку питания.
- **2.** Подключите блок питания к входу постоянного тока на задней панели монитора.
- **3.** Подключите вилку шнура питания к сетевой розетке или источнику питания.

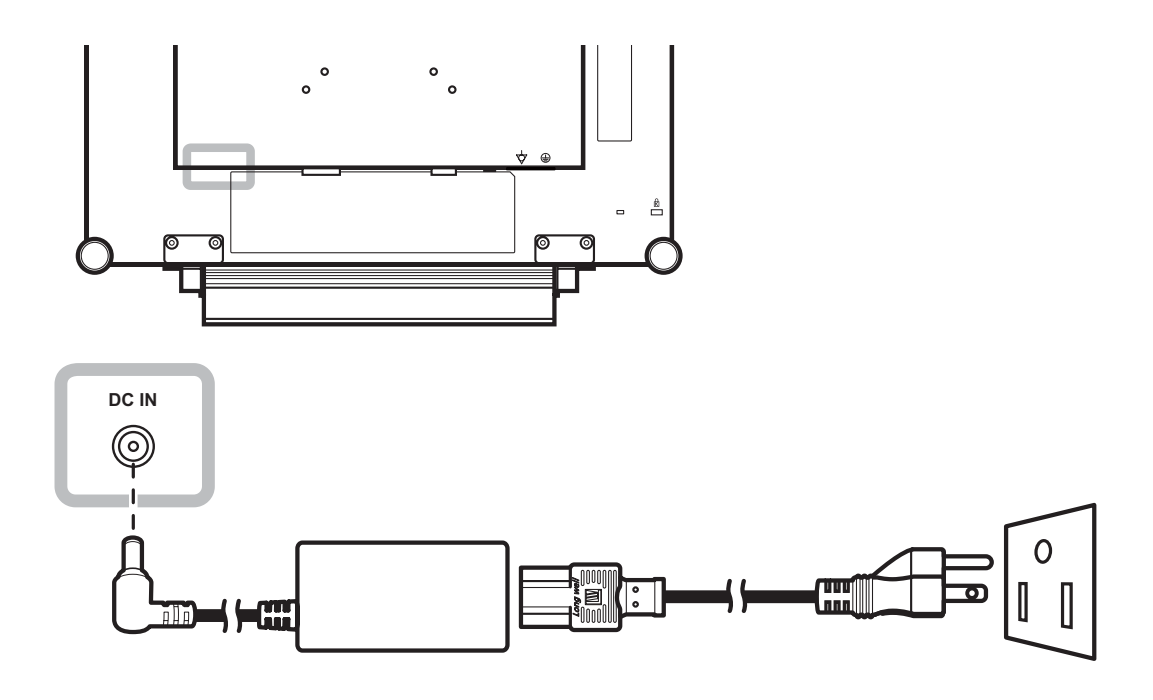

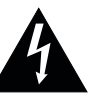

#### **Внимание:**

**♦** Перед выполнением любых подключений убедитесь, что монитор не подключен к электрической розетке. Подключение кабелей при включенном питании может привести к поражению электрическим током.

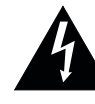

#### **Внимание:**

**♦** При отсоединении шнура питания держите шнур питания за штепсельную головку. Никогда не тяните за шнур.

## <span id="page-12-0"></span>**ADJUSTING THE LCD DISPLAY ПОДКЛЮЧЕНИЕ**

### **2.2 Подключение входного сигнала**

#### **2.2.1 Подключение к компьютеру**

#### **Использование VGA кабеля**

Подключите один конец кабеля D-sub к разъему VGA на мониторе, а другой конец - к разъему D-sub компьютера.

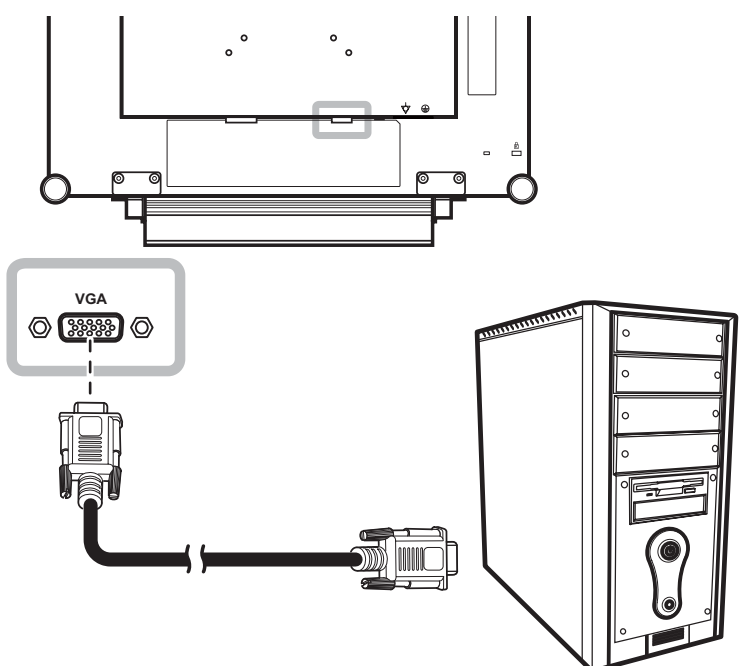

#### **Использование DVI кабеля**

Подключите один конец кабеля DVI к разъему DVI на мониторе, а другой конец - к разъему DVI компьютера.

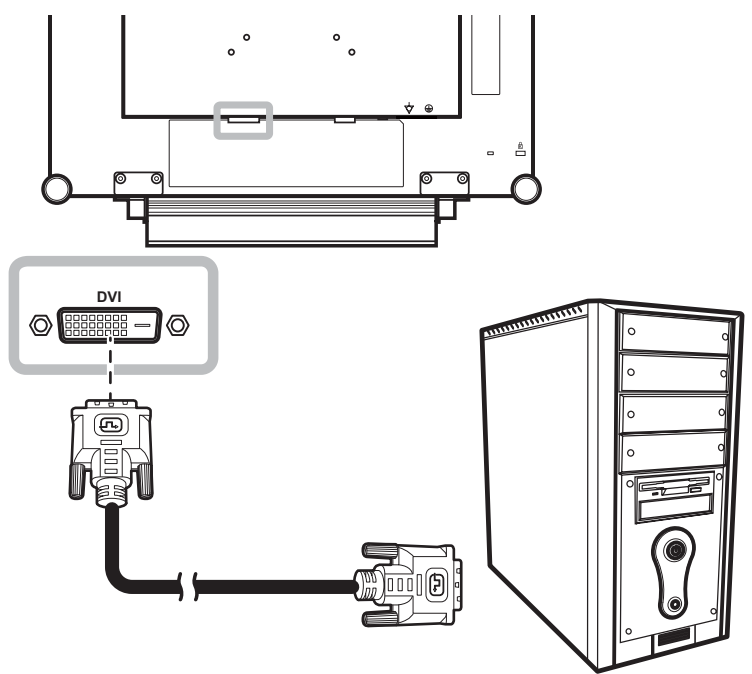

## <span id="page-13-0"></span>**ADJUSTING THE LCD DISPLAY ПОДКЛЮЧЕНИЕ**

#### **Использование DisplayPort кабеля**

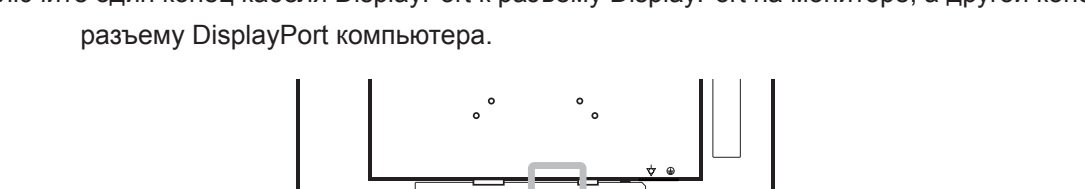

Подключите один конец кабеля DisplayPort к разъему DisplayPort на мониторе, а другой конец - к

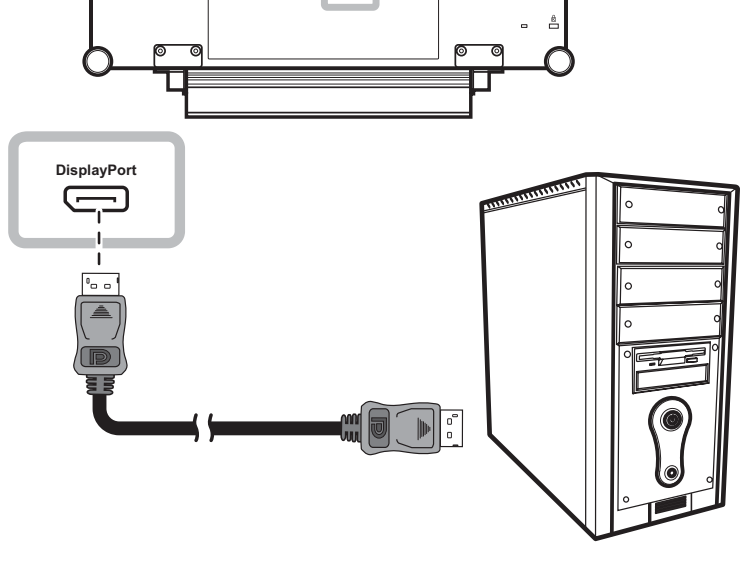

#### **Подключение аудиоустройства**

Подключите один конец аудиокабеля к аудио-порту на задней панели монитора, а другой конец - к аудио выходу компьютера.

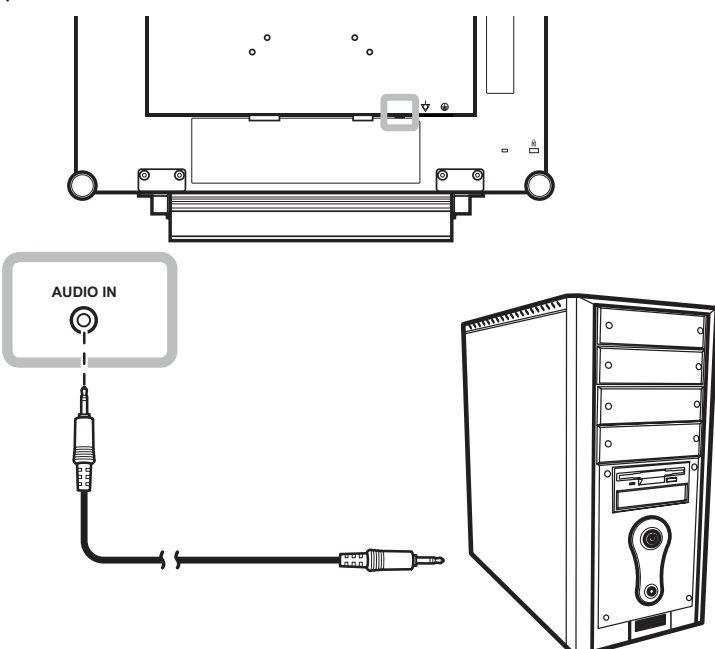

# <span id="page-14-0"></span>**ADJUSTING THE LCD DISPLAY ПОДКЛЮЧЕНИЕ**

### **2.2.2 Подключение видеоустройства**

### **Использование HDMI кабеля**

Подключите один конец кабеля HDMI к разъему HDMI на мониторе, а другой конец - к разъему HDMI компьютера.

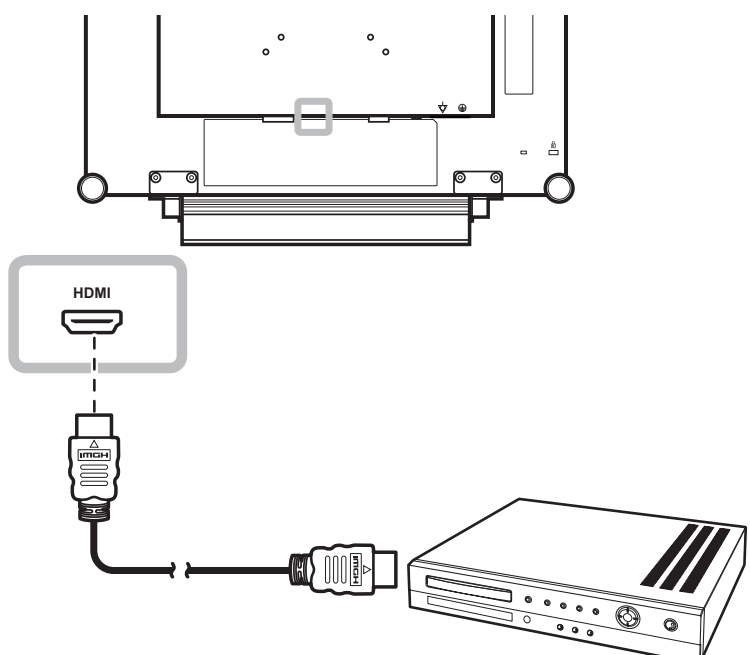

## <span id="page-15-0"></span>**CHAPTER 5: ADJUSTING THE LCD DISPLAY ГЛАВА 3: ИСПОЛЬЗОВАНИЕ LCD МОНИТОРА**

### **3.1 Включение питания**

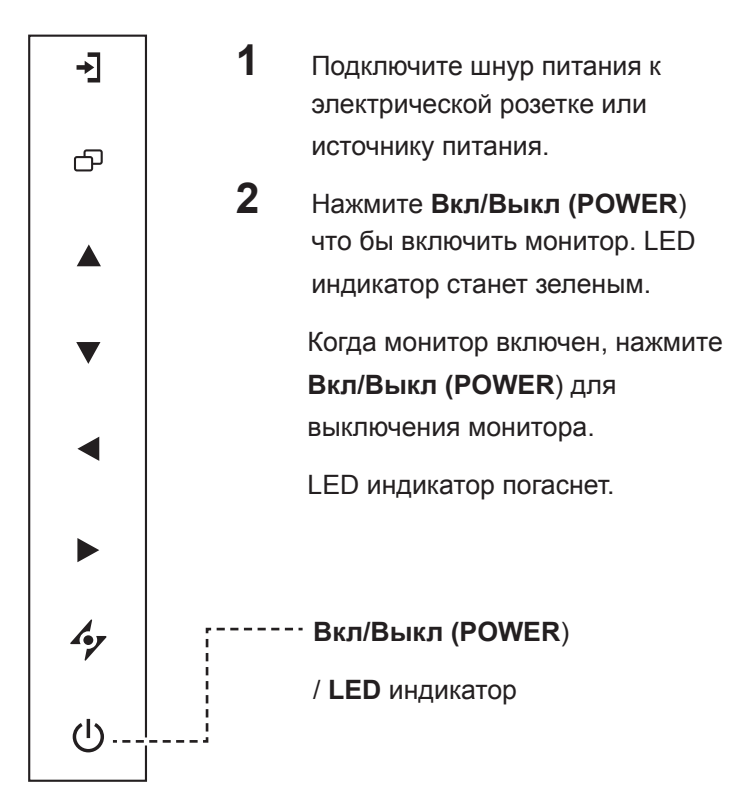

### **3.2 Выбор источника входного сигнала**

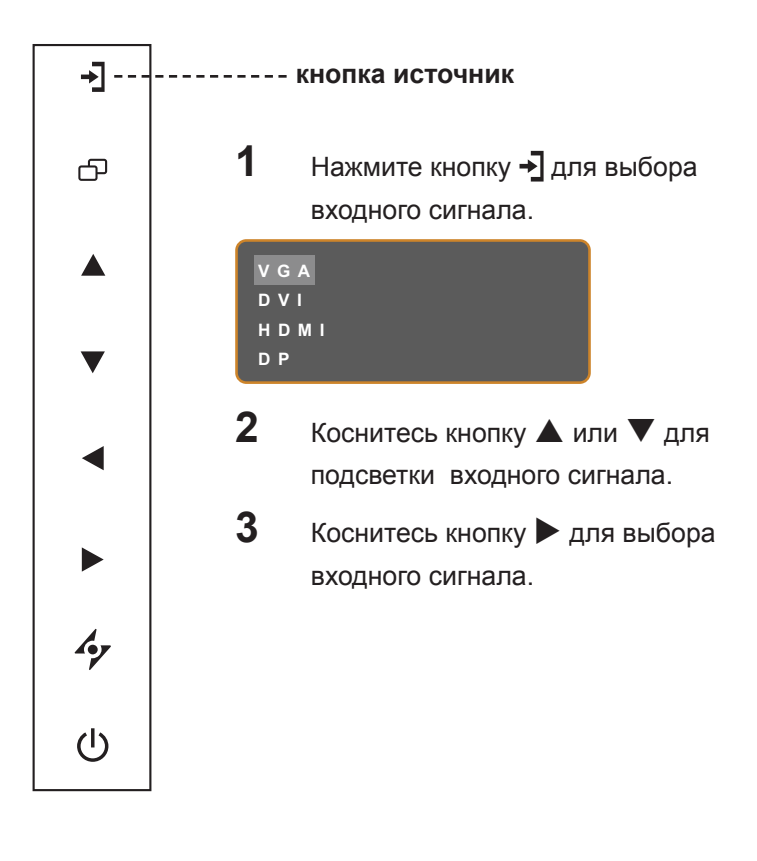

#### **Примечание:**

**♦** Монитор потребляет электроэнергию, пока шнур питания подключен к электрической розетке. Отсоедините шнур, чтобы полностью отключить питание.

#### **Примечание:**

- **♦** Эта функция работает, только если для параметра **SOURCE DETECT** установлено значение **MANUAL**. см. стр. [page 37](#page-36-1).
- **♦** После выбора входного сигнала источника на экране появляется сообщение с выбраним источником входного сигнала. Например, когда выбран входной источник - HDMI на экране появляется

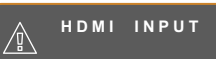

соответствующее сообщение.

**♦** Если источник входного сигнала не выбран на экране появится такое сообщение:

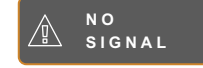

**♦** Если разрешение изображения подключенного компьютера имеет слишком большое значение, отображается сообщение о выходе за пределы диапазона.

> **INPUT SIGNAL OUT OF RANGE**

## <span id="page-16-0"></span>**ADJUSTING THE LCD DISPLAY ИСПОЛЬЗОВАНИЕ LCD МОНИТОРА**

### **3.3 Регулировка громкости**

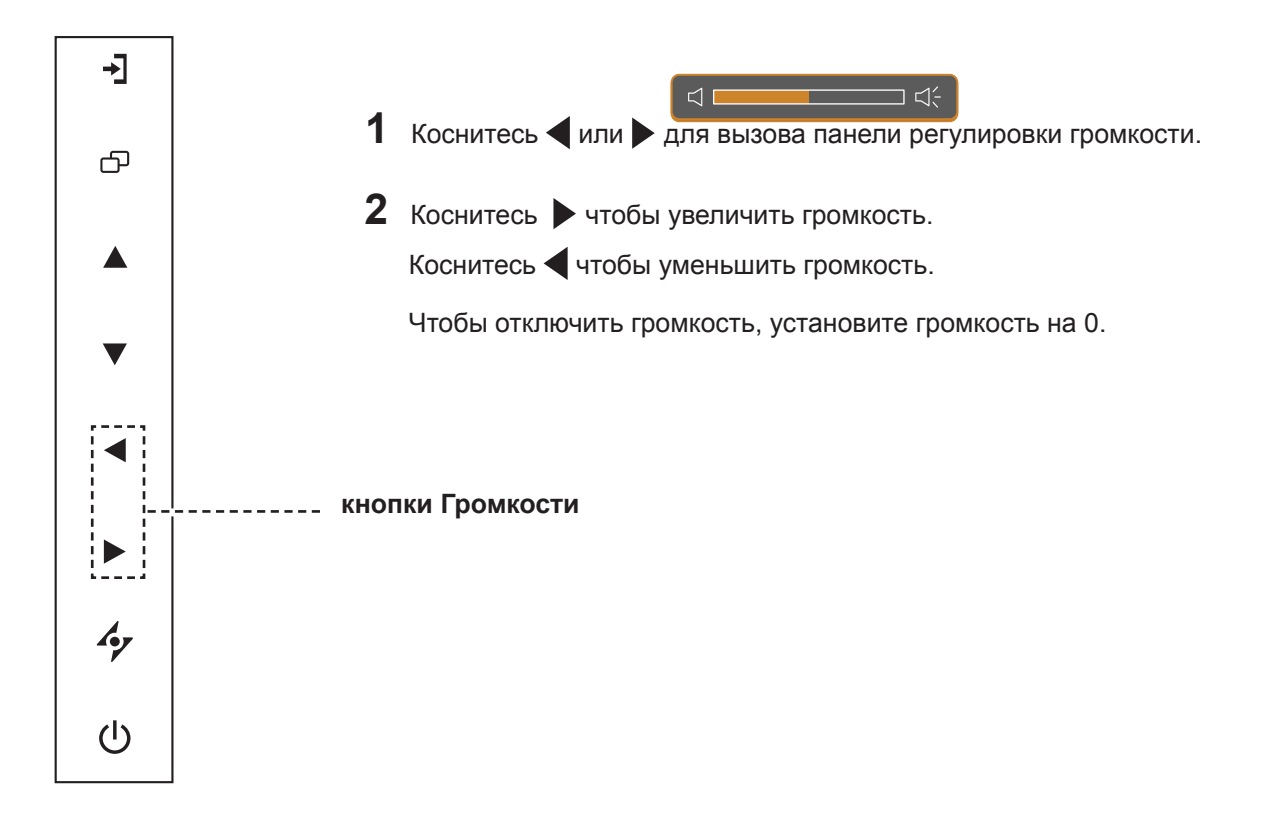

### **3.4 Блокировка OSD (экранного) меню**

Блокируйте экранное меню для защиты монитора от неавторизованных пользователей или от случайного нажатия на клавиатуру.

Чтобы заблокировать экранное меню, нажмите и удерживайте кнопку не менее 5 секунд пока не появится сообщение. **<u>A озв</u> A** LOCK OUT

Когда экранное меню заблокировано, все кнопки клавиатуры деактивируются.

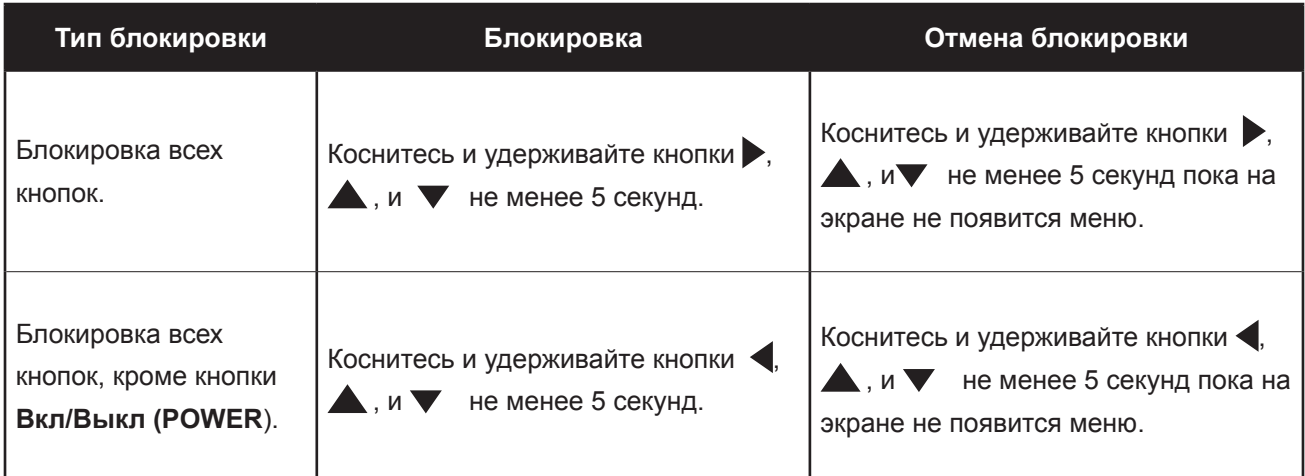

## <span id="page-17-0"></span>**ADJUSTING THE LCD DISPLAY ИСПОЛЬЗОВАНИЕ LCD МОНИТОРА**

### **3.5 Использование функции картинка в картинке (PIP)**

Функция «картинка в картинке» (PIP) позволяет просматривать более одного источника сигнала на экране.

### **3.5.1 Параметры PIP**

Коснитесь кнопки **А** несколько раз для включения и прокрутки между параметрами PIP. Возможны следующие варианты:

- PIP On: Сигнал дополнительного источника отображается внутри основного источника сигнала.
- PBP (Picture-by-Picture) (картинка в картинке): Сигналы основного источника и дополнительного источника отображаются бок о бок с равным размером изображения.
- PIP Off: Функция PIP отключена, отображается только сигнал основного источника.

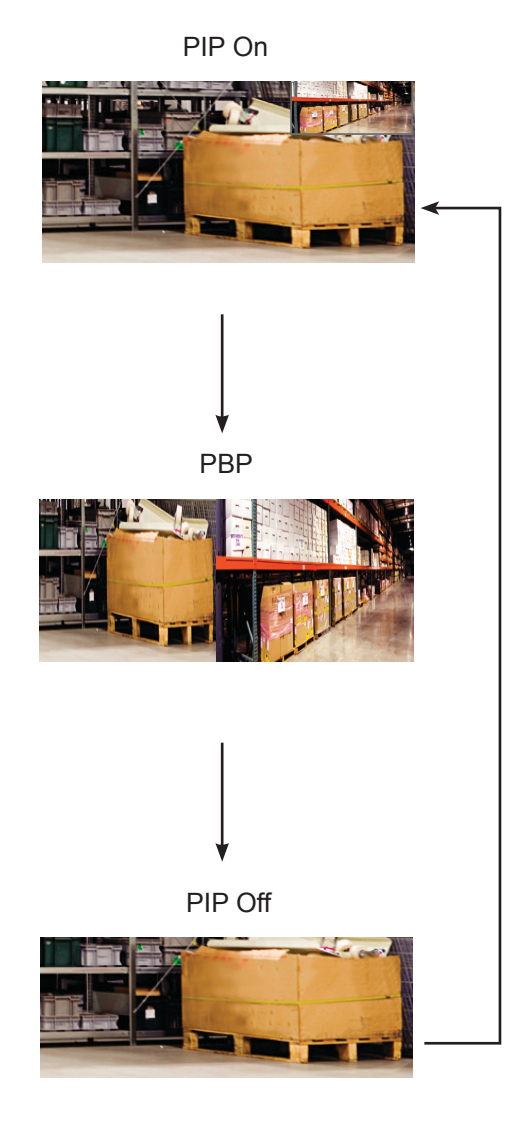

#### **Примечание:**

- **♦** Сигналы основного источника и доп. источника могут быть установлены в настройках PIP, см. стр. [page 32](#page-31-1).
- **♦** Некоторые источники сигнала не поддержывают функцию PIP. см. Таблица совместимости PIP стр. [page](#page-32-0)  [33](#page-32-0).

## <span id="page-18-0"></span>**ADJUSTING THE LCD DISPLAY ИСПОЛЬЗОВАНИЕ LCD МОНИТОРА**

### **3.5.2 PIP Swap**

Сигналы основного и дополнительного источника, установленные в настройке PIP, можно легко поменять с помощью кнопок.

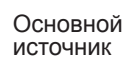

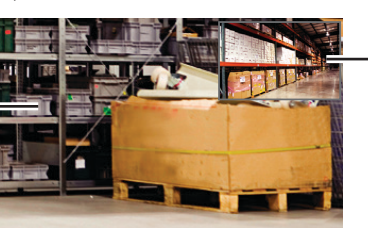

Дополнительный источник

Нажмите кнопку для замены основного и дополнительного сигналов. см. рисунок ниже.

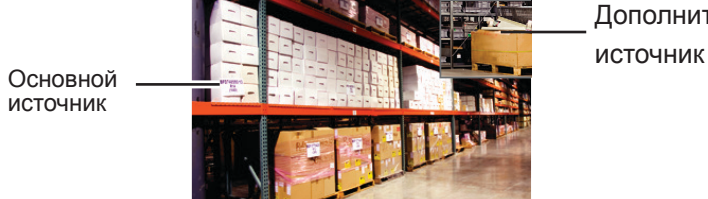

Дополнительный

#### **Примечание:**

**♦** PIP Swap может быть выполнен только в том случае, если PIP включен, см. стр.[page 33](#page-32-0).

### **3.6 Использование функции автонастройки**

Функция автоматической настройки настраивает монитор на оптимальную настройку, включая горизонтальное положение, вертикальное положение, частоту и фазу.

Нажмите кнопку чтобы выполнить автоматическую настройку.

Сообщение автоматической регулировки отображается на экране

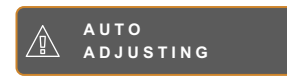

Во время автоматической регулировки экран слегка дрожит в течении нескольких секунд.

Когда сообщение исчезает, автоматическая настройка выполнена.

#### **Примечание:**

- **♦** Функция автонастройки доступна только для входного сигнала VGA.
- **♦** Рекомендуется использовать функцию автонастройки при первом использовании монитора или после изменения разрешения или частоты.

# <span id="page-19-0"></span>**CHAPTER 5: ADJUSTING THE LCD DISPLAY ГЛАВА 4: ЭКРАННОЕ МЕНЮ**

### **4.1 Использование OSD (экранного) меню**

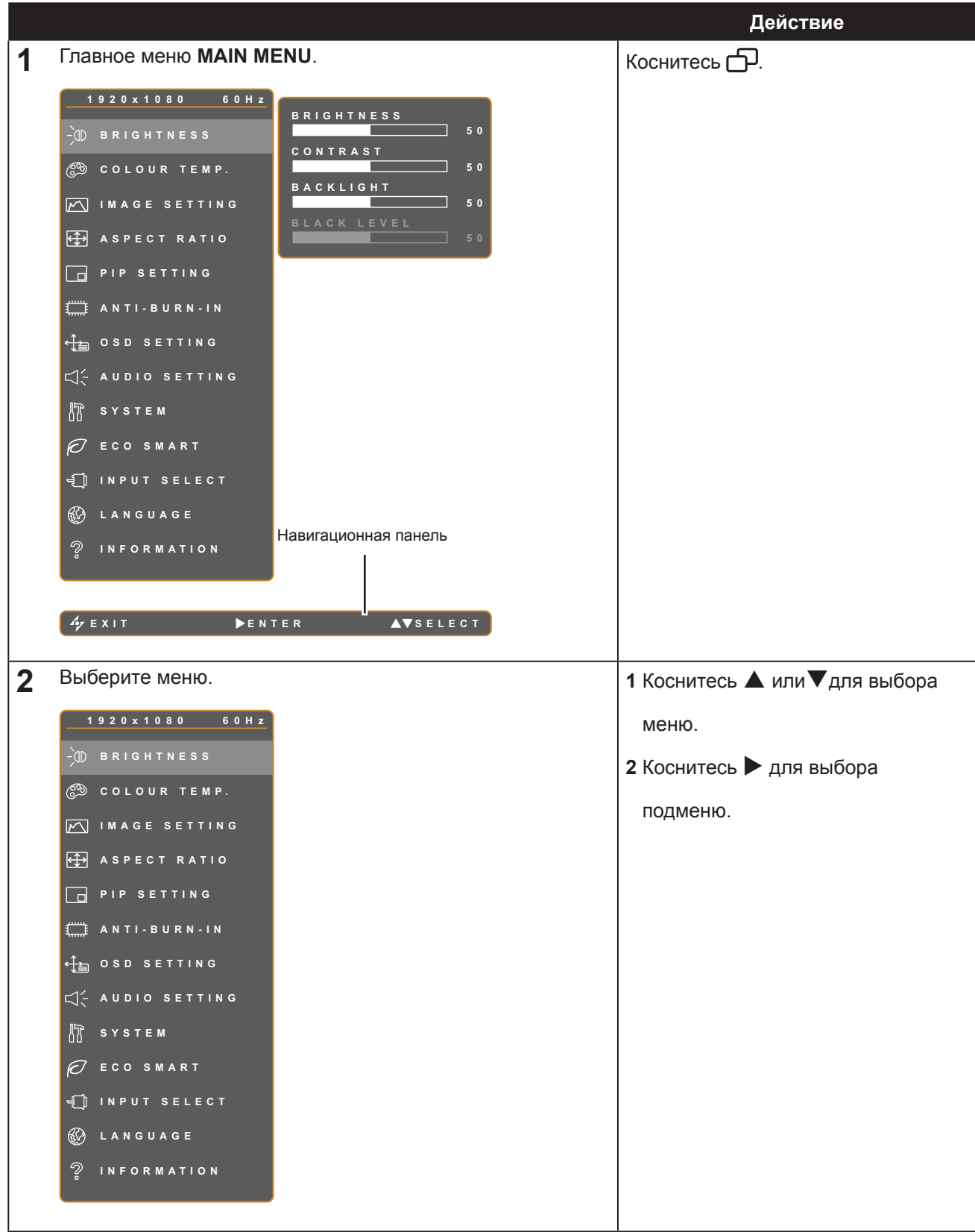

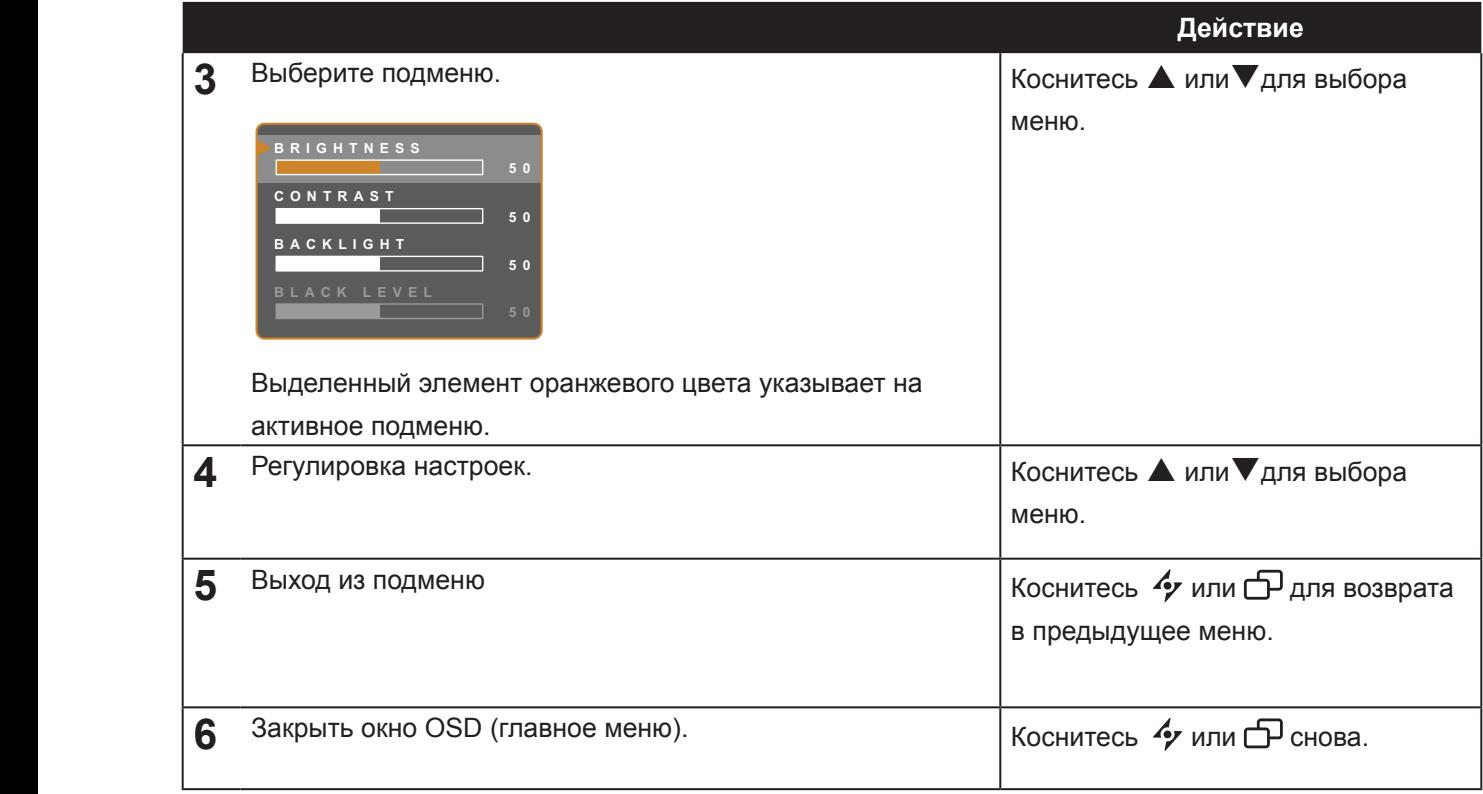

**EXIT SELEC T ADJUS T** Изменения сохраняются, когда пользователь делает следующие действия:

- Переходит в другое меню.
- Выход из экранного меню.
- Ожидает, что экранное меню исчезнет.

**Внимание:** *Доступность некоторых пунктов меню зависит от входного сигнала источника. Если меню недоступно, оно отключено и выделено серым цветом.*

### <span id="page-21-0"></span>**4.2 Структура меню OSD**

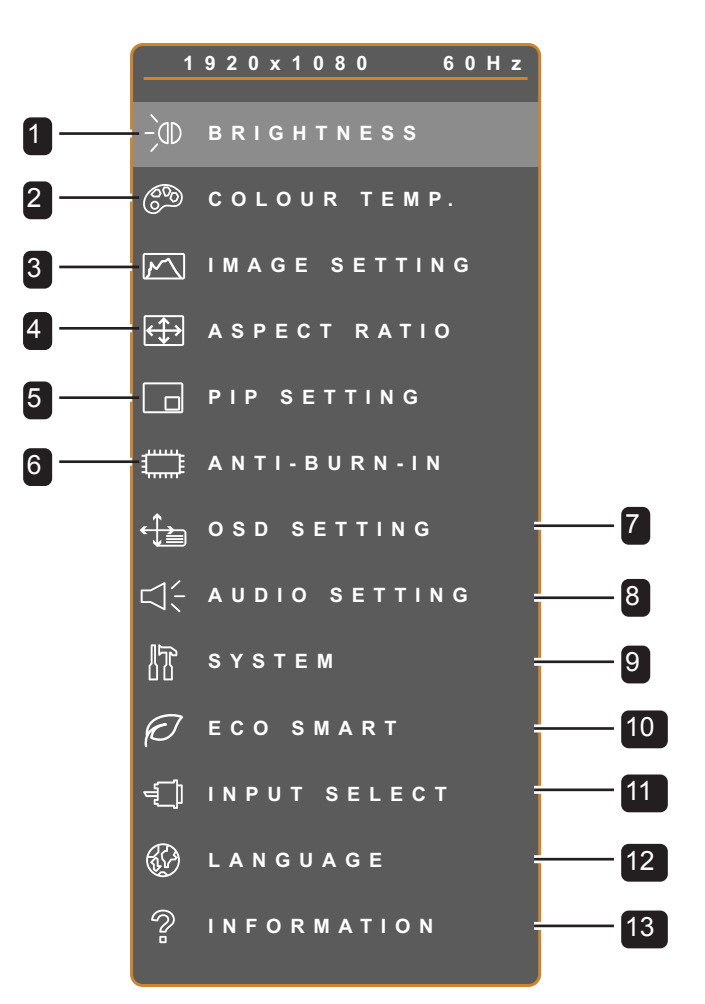

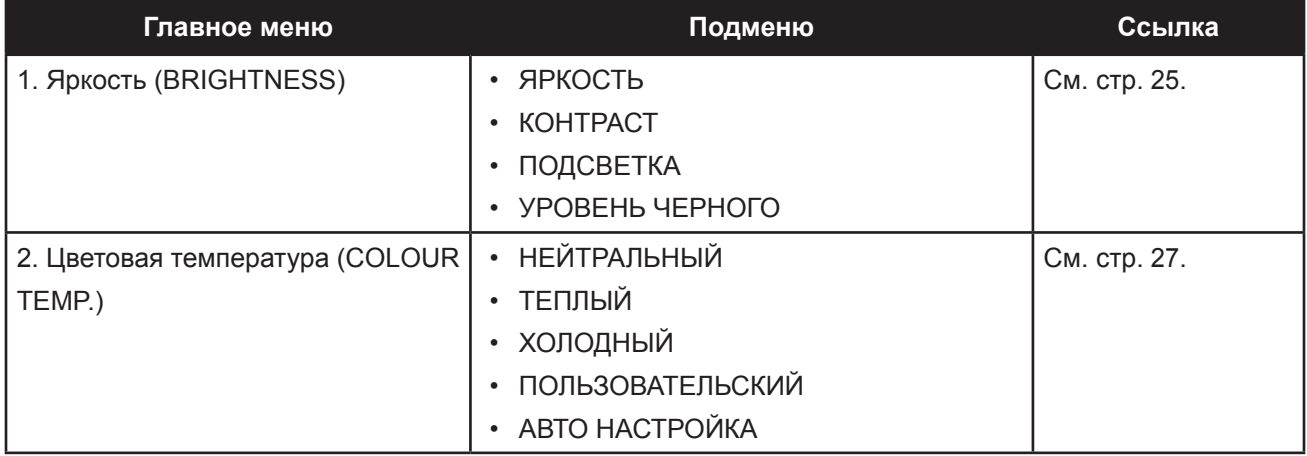

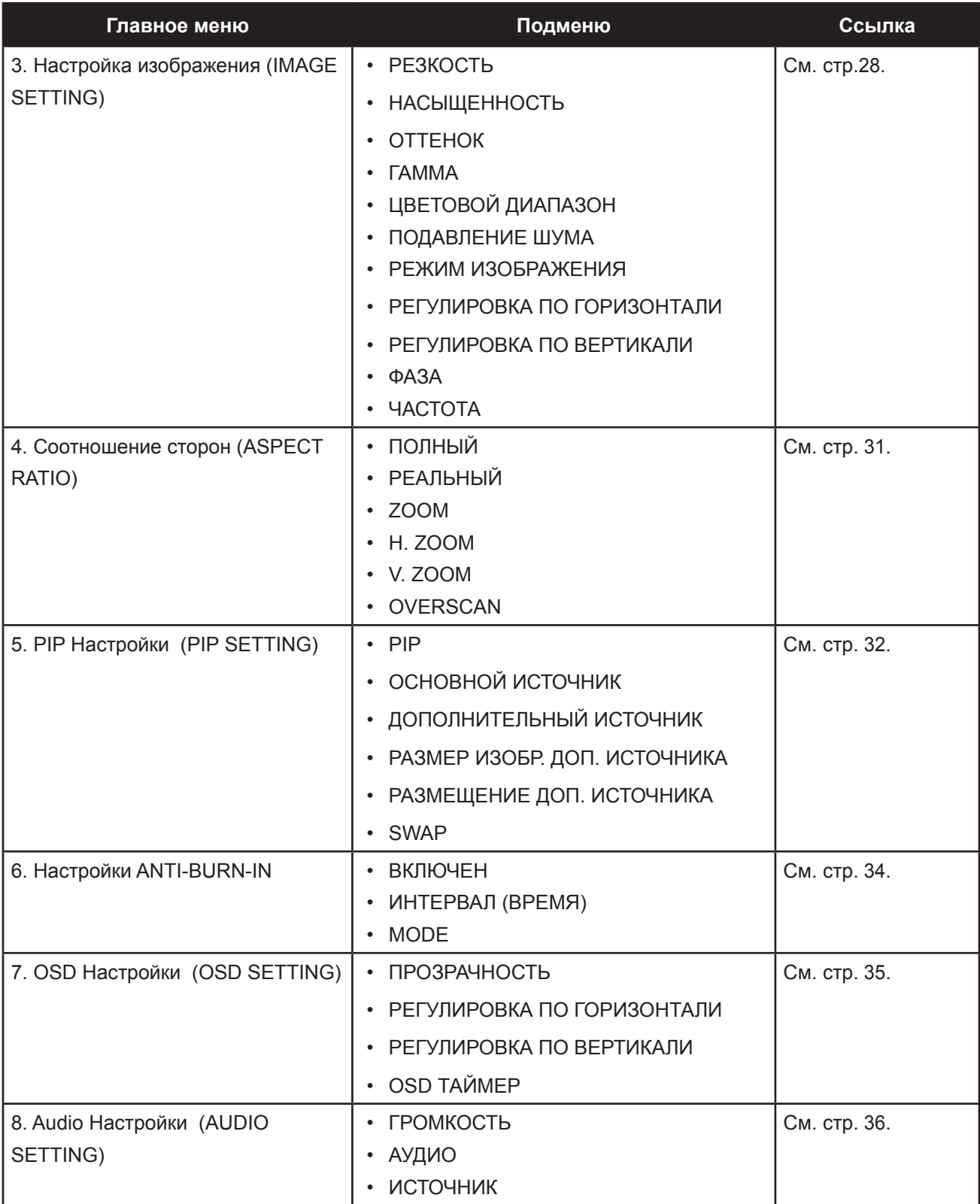

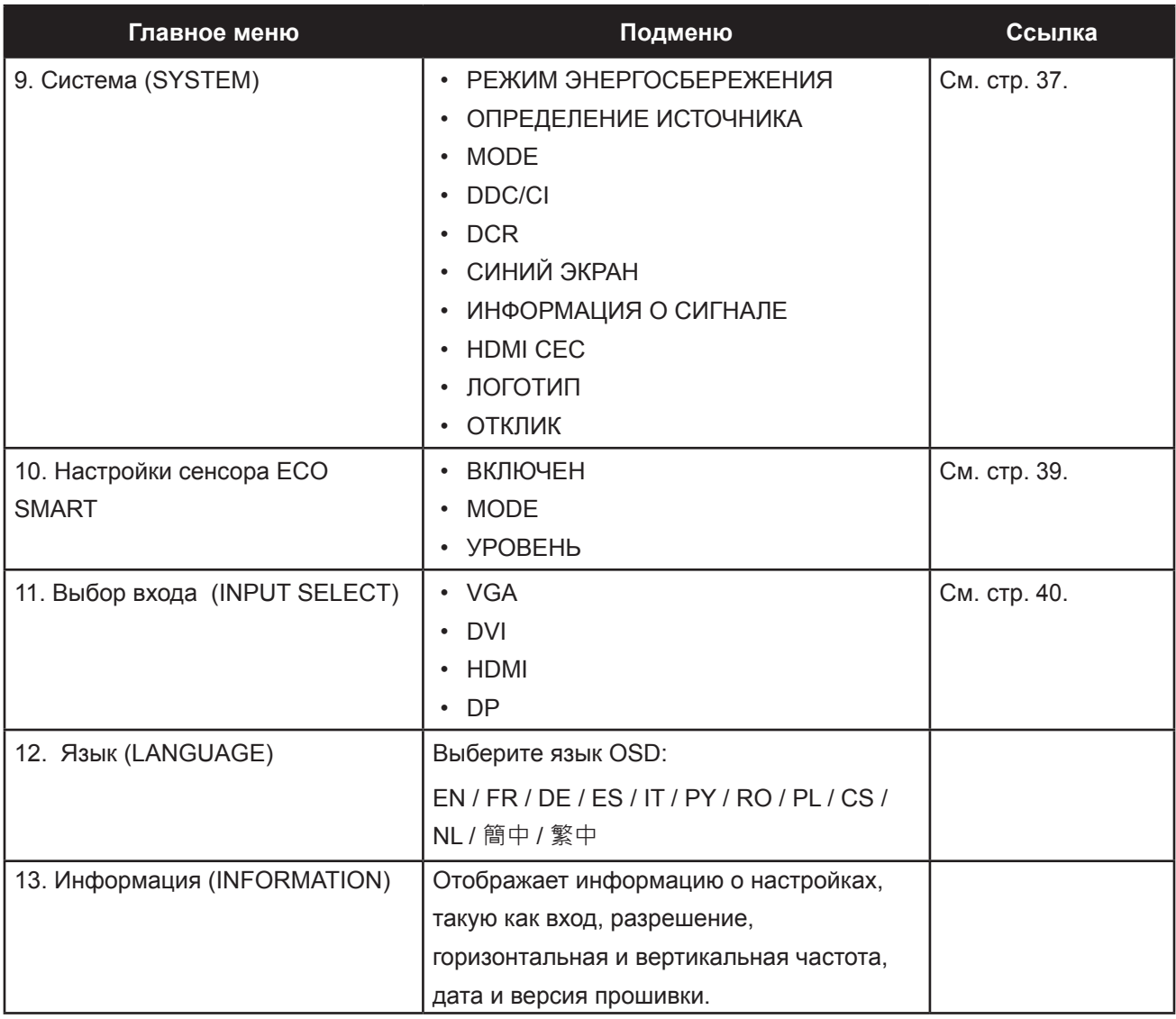

## <span id="page-24-0"></span>**CHAPTER 5: ADJUSTING THE LCD DISPLAY ГЛАВА 5: НАСТРОЙКИ ПАРАМЕТРОВ**

### **5.1 Настройка яркости**

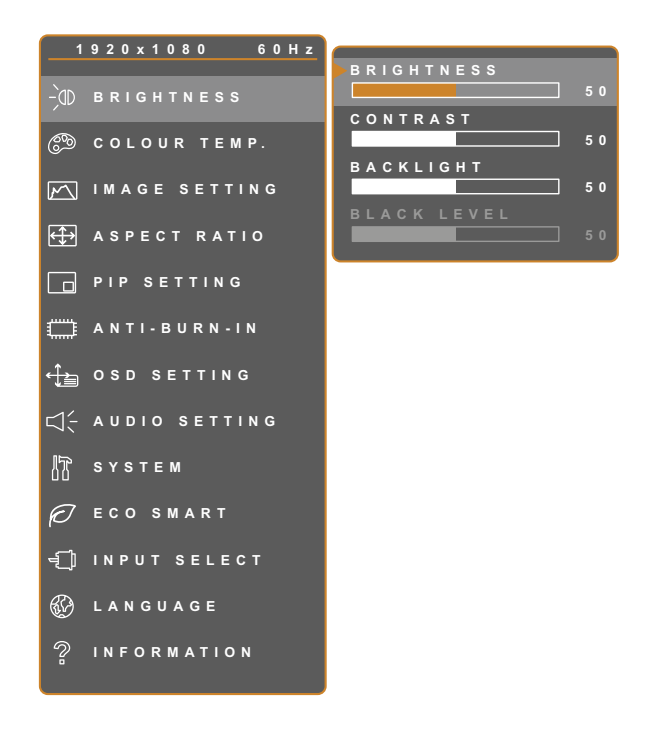

- 1. Коснитесь  $\bigoplus$  для вызова главного меню.
- 2. Выберите пункт BRIGHTNESS и коснитесь кнопки .
- 3. Коснитесь **дили у для выбора** опции.

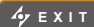

**EXIT SELEC T ADJUS T**

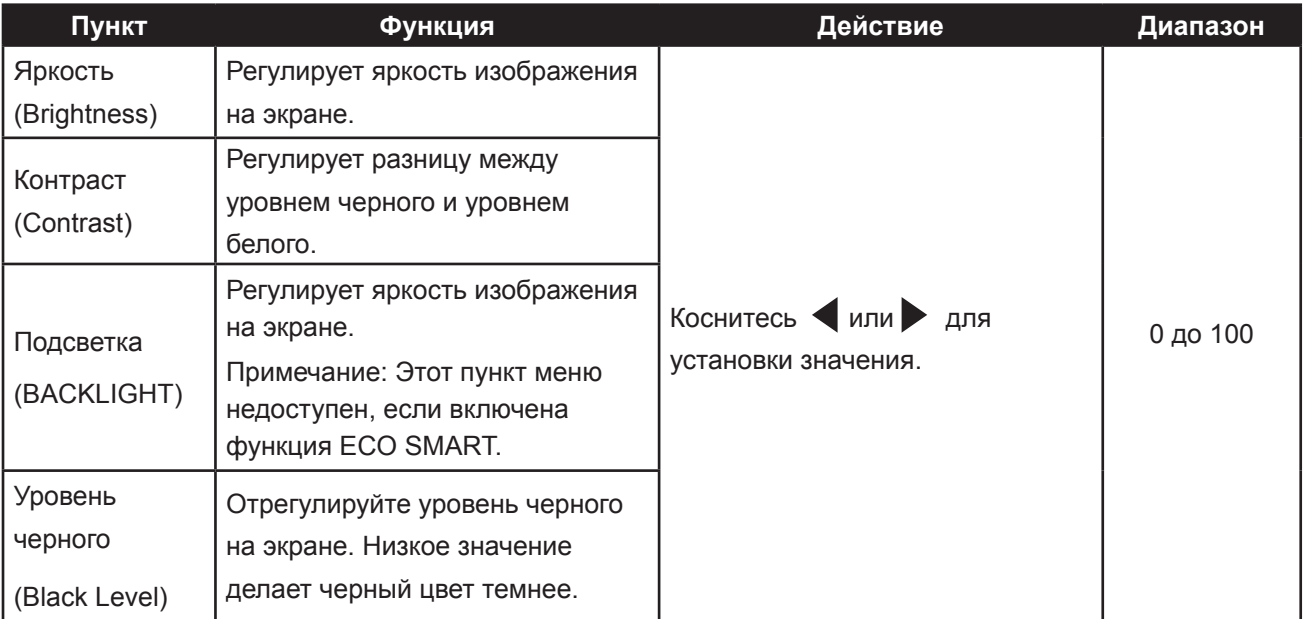

См. Сравнительные иллюстрации на стр. [page 26](#page-25-0).

<span id="page-25-0"></span>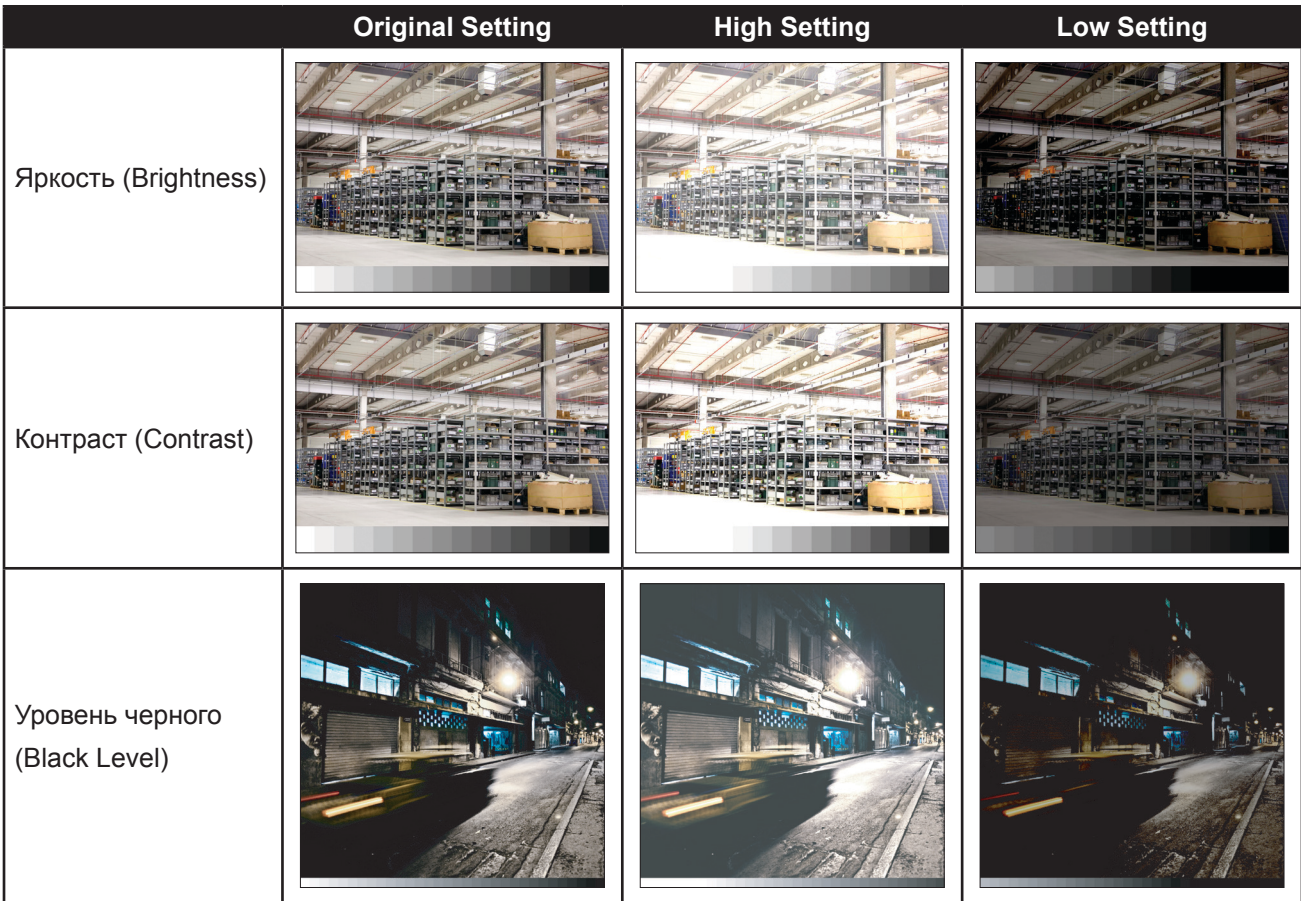

### <span id="page-26-0"></span>**5.2 Цветовая температура**

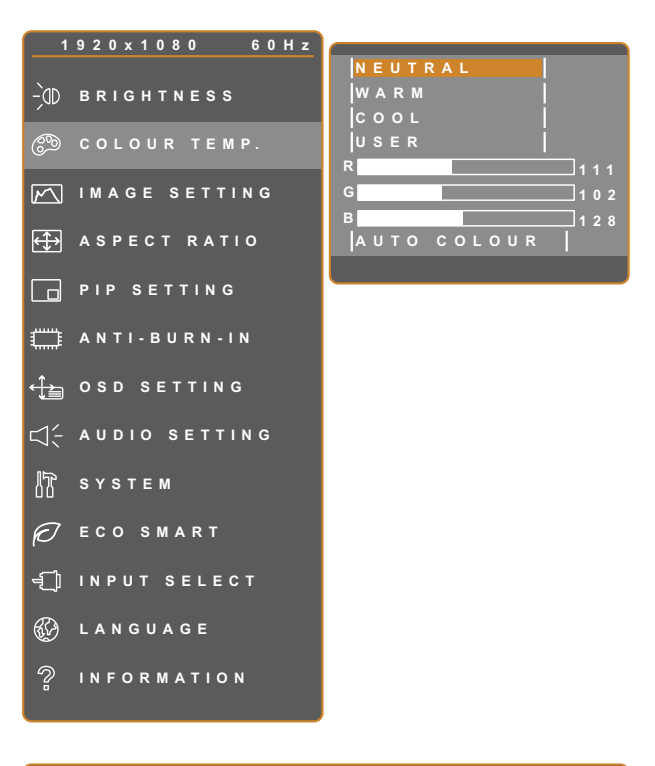

- 1. Коснитесь  $\bigoplus$  для вызова главного меню.
- 2. Выберите пункт COLOUR TEMP. и коснитесь кнопки .
- 3. Коснитесь **А** или **V** для выбора опции.

**EXIT ENTER AVSELECT** 

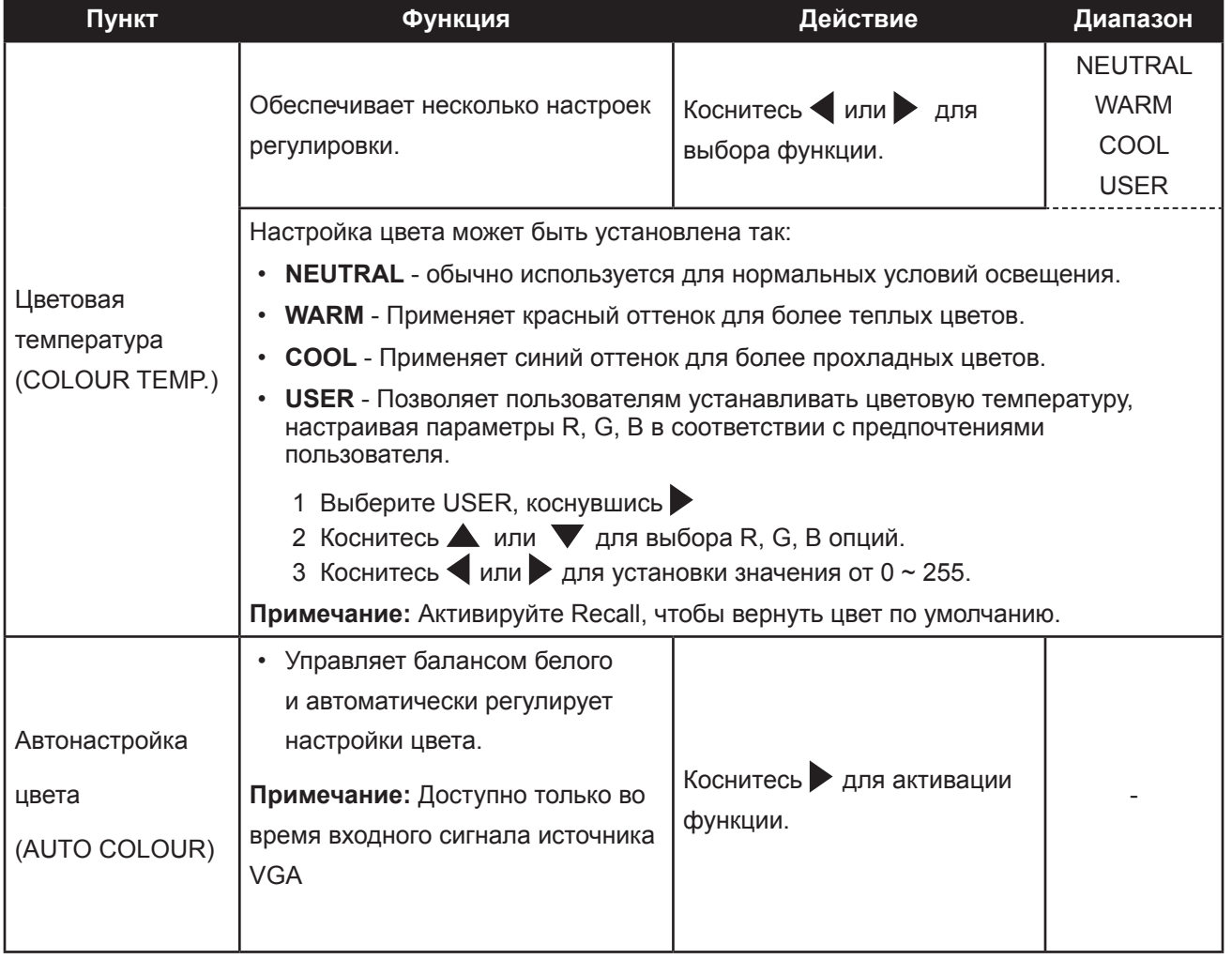

### <span id="page-27-0"></span>**5.3 Настройки изображения**

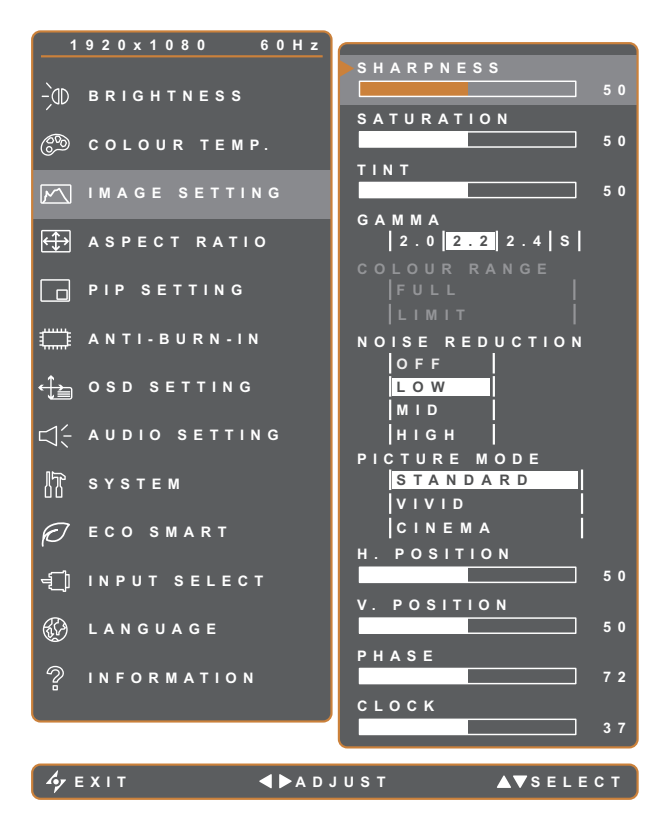

- 1. Коснитесь ДА для вызова главного меню.
- 2. Выберите пункт IMAGE SETTING и коснитесь кнопки .
- 3. Коснитесь **А** или **V** для выбора опции.

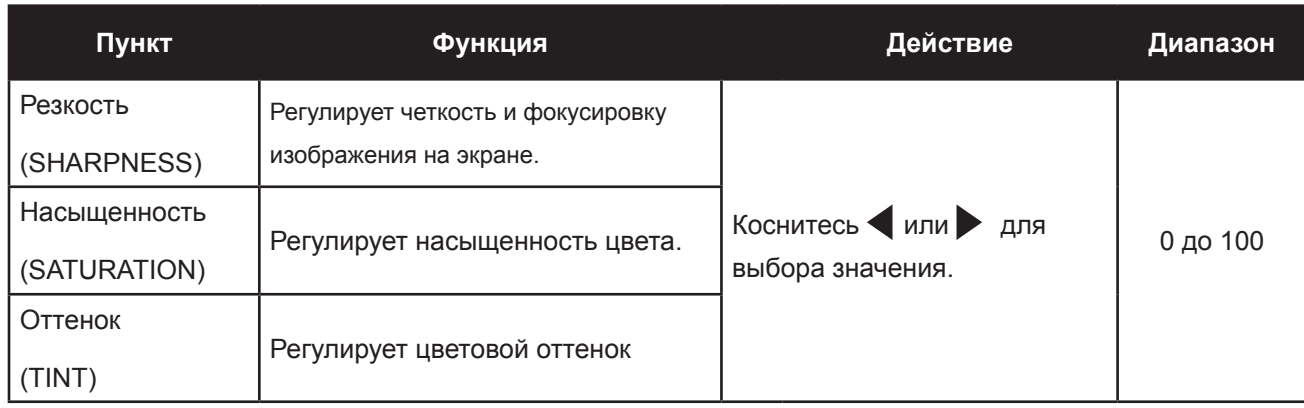

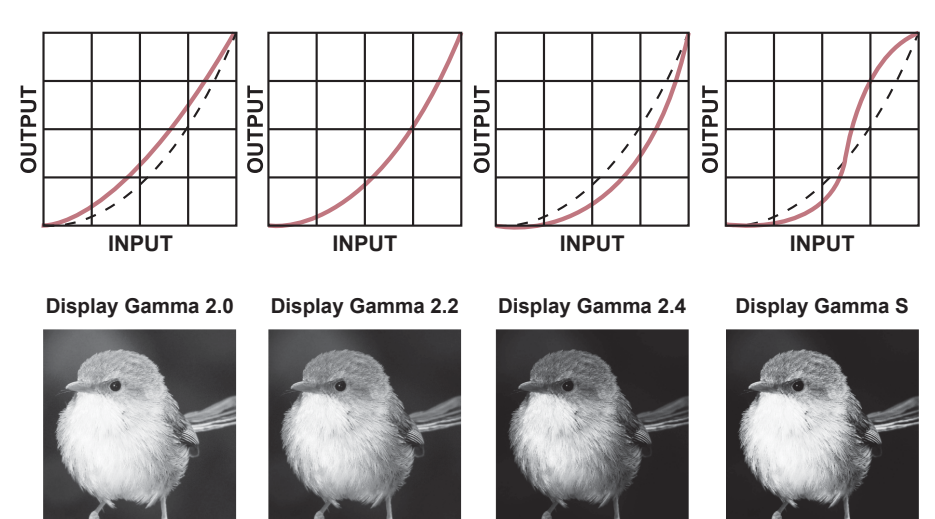

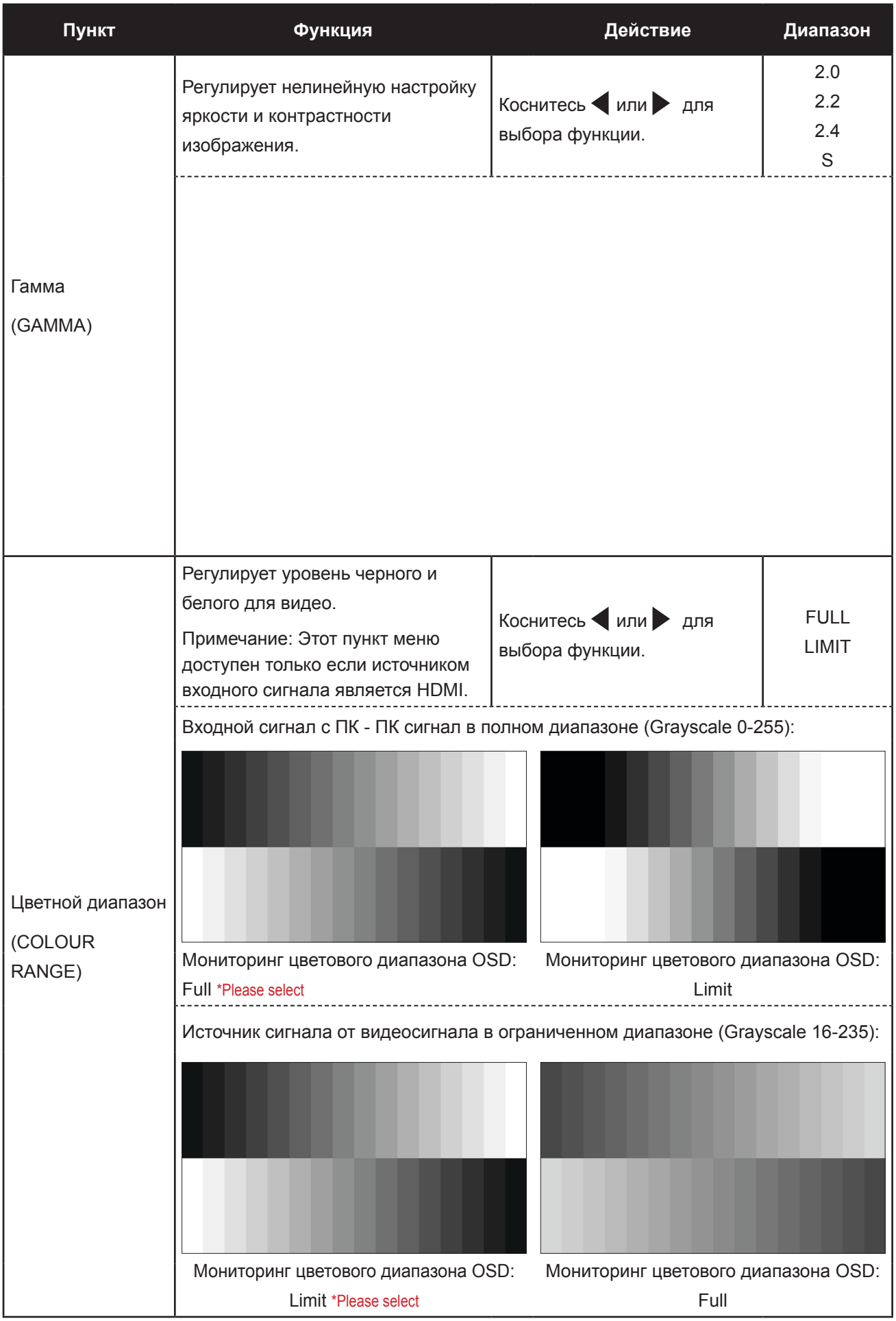

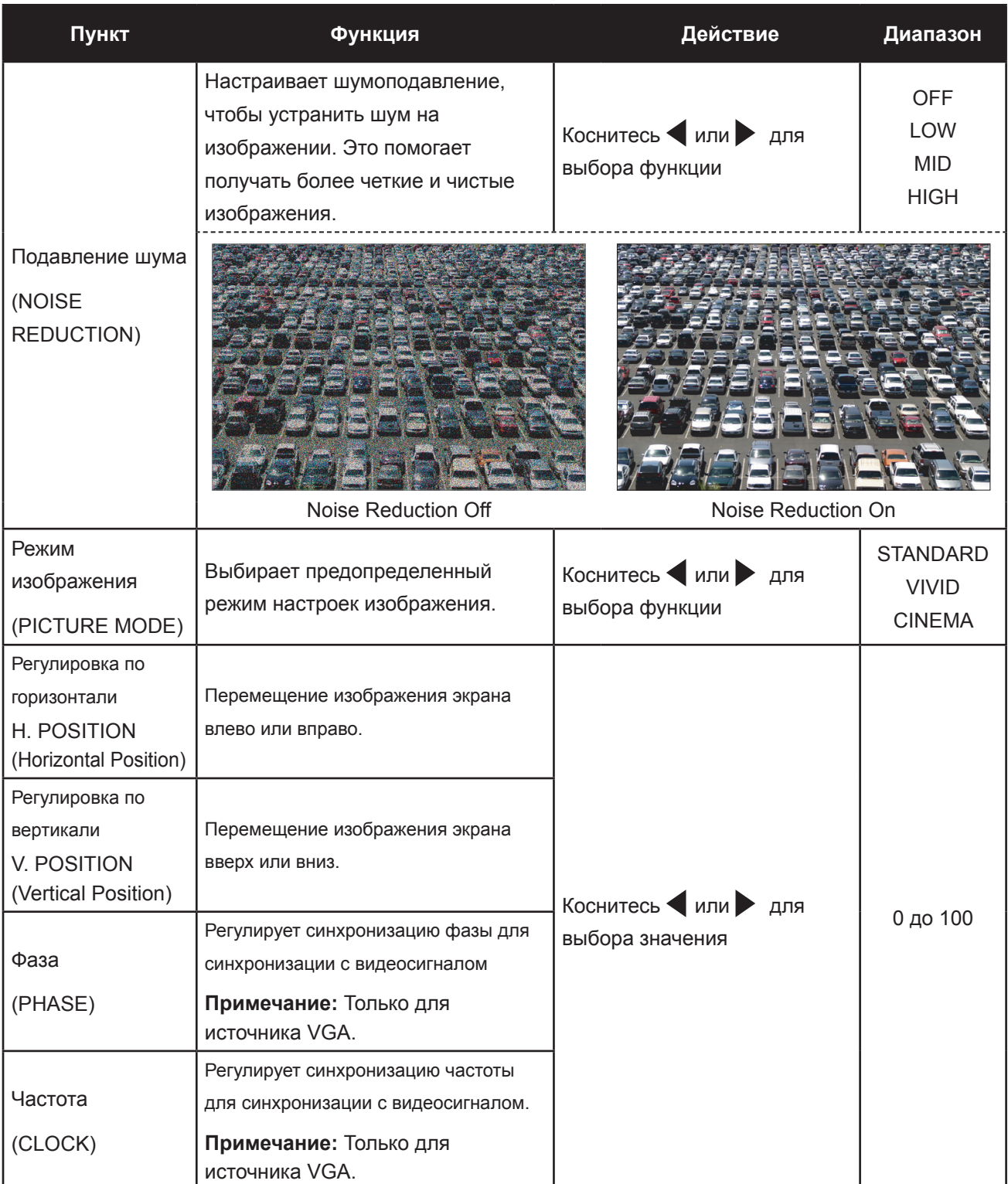

### <span id="page-30-0"></span>**5.4 Соотношение сторон**

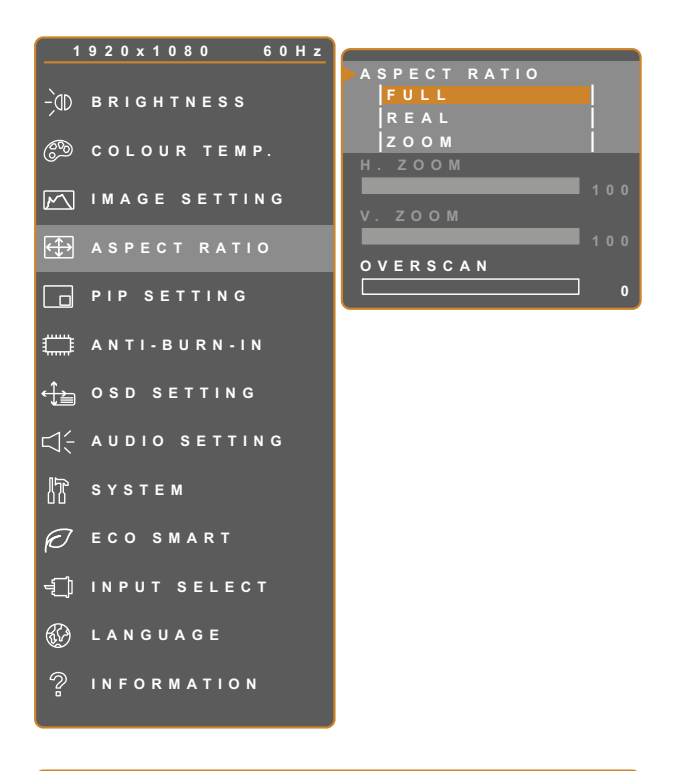

- 1. Коснитесь  $\bigoplus$  для вызова главного меню.
- 2. Выберите пункт ASPECT RATIO и коснитесь кнопки .
- 3. Коснитесь **дили у для выбора** опции.

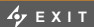

**EXITED ADJUST** 

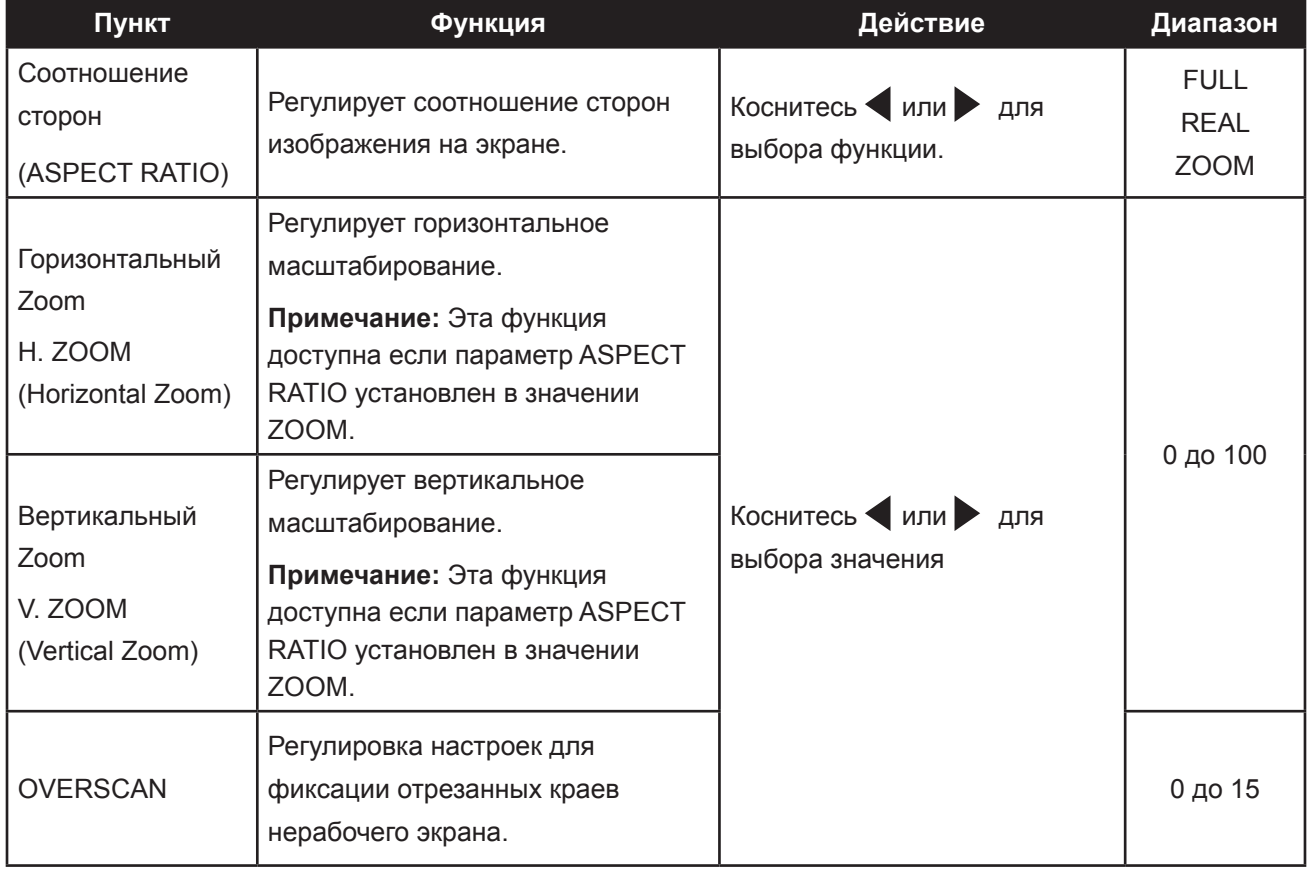

### <span id="page-31-1"></span><span id="page-31-0"></span>**5.5 Настройки PIP**

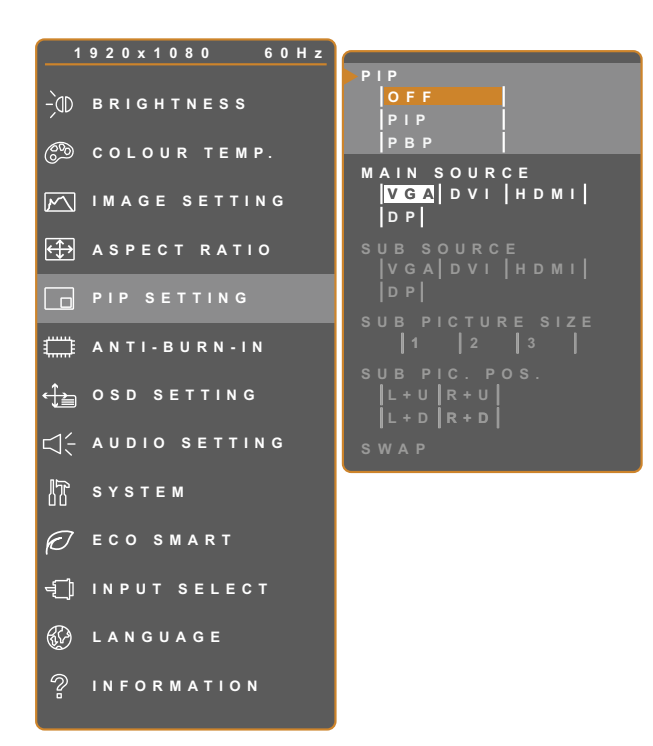

- 1. Коснитесь  $\bigoplus$  для вызова главного меню.
- 2. Выберите пункт PIP SETTING и коснитесь кнопки .
- 3. Коснитесь **дили у для выбора** опции.

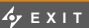

**EXITED ADJUST** 

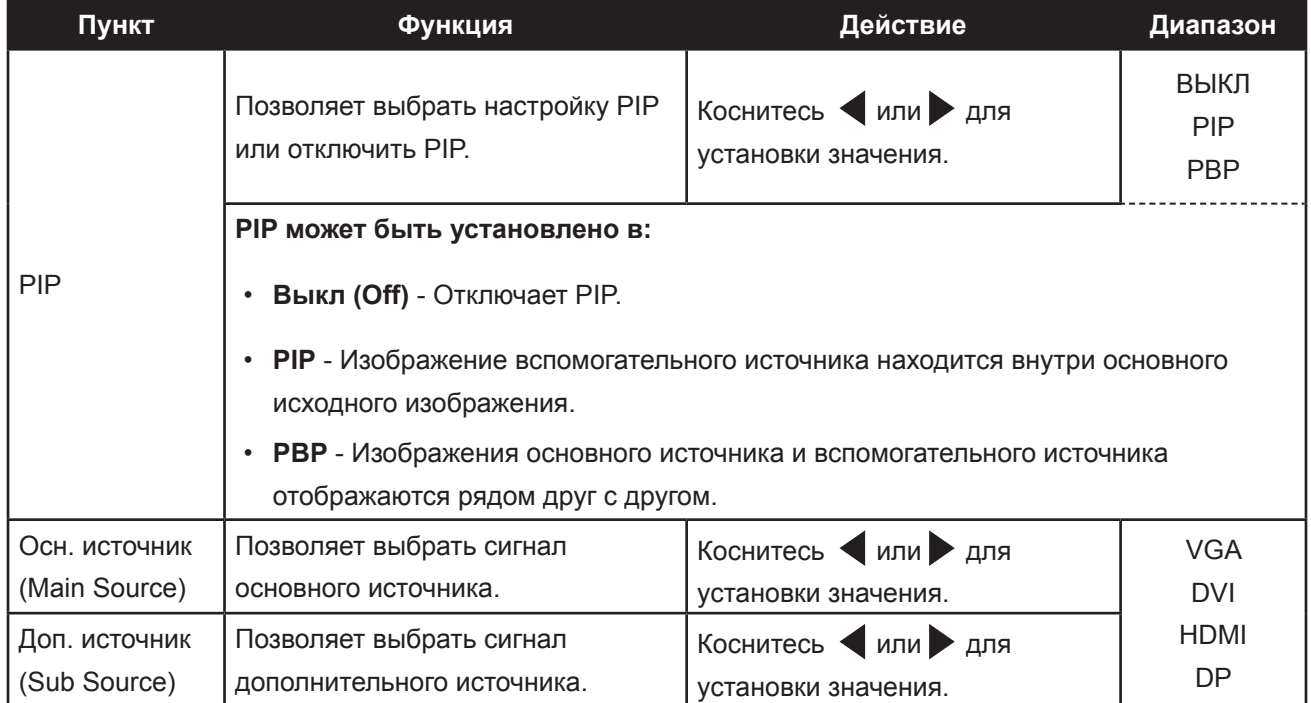

**Примечание:** Любой входной сигнал может быть установлен как основной или дополнительный сигнал источника. Однако некоторые входные сигналы не поддерживают, эту функцию.

Параметры совместимости см. в следующей таблице:

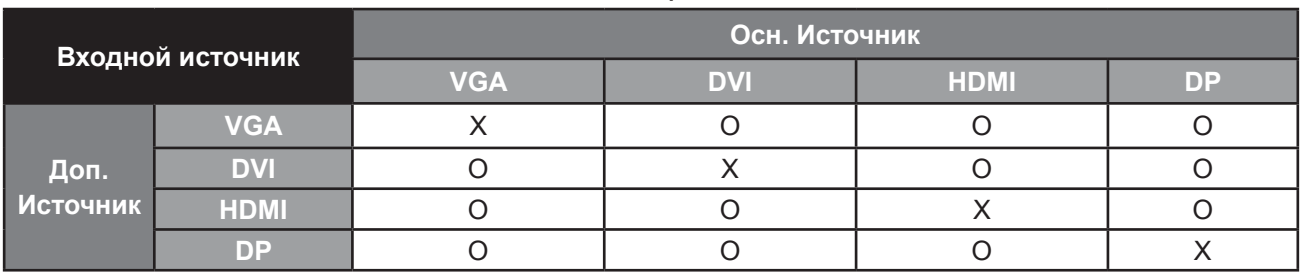

#### <span id="page-32-0"></span>**Table 5.1 PIP Таблица совместимости**

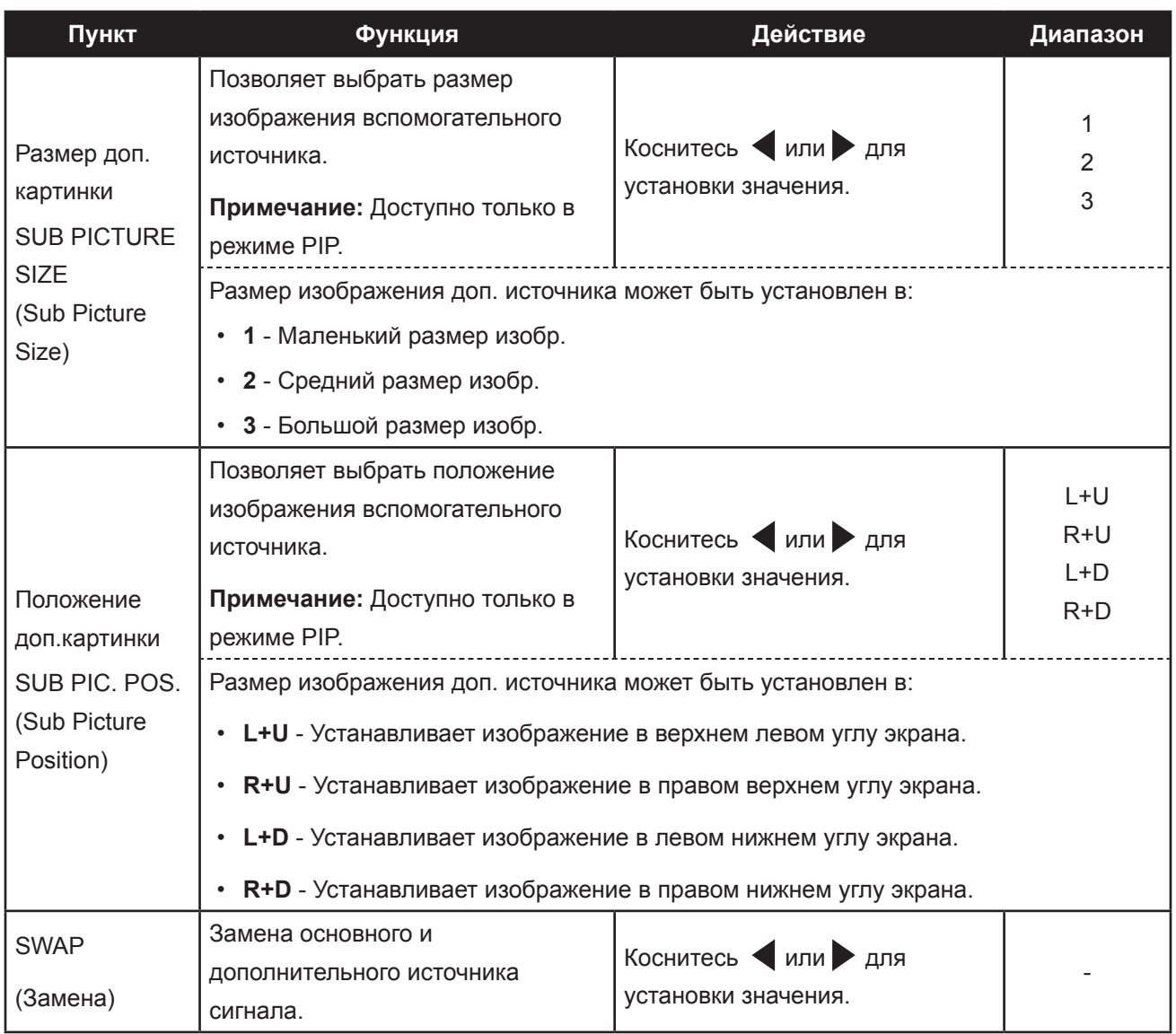

### <span id="page-33-0"></span>**5.6 Настройки функции ANTI-BURN-IN**

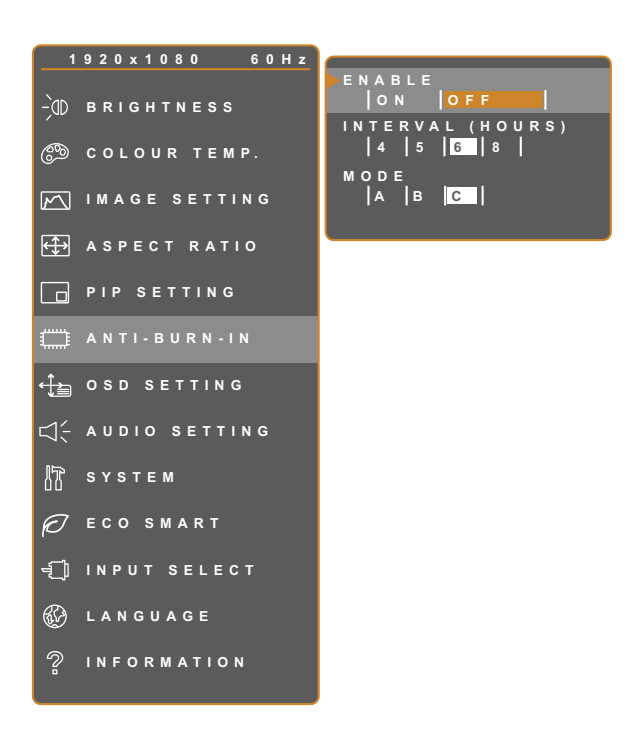

- 1. Коснитесь  $\bigoplus$  для вызова главного меню.
- 2. Выберите пункт ANTI-BURN-IN и коснитесь кнопки .
- 3. Коснитесь **дили у для выбора** опции.

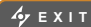

**EXITED AVSELECT** 

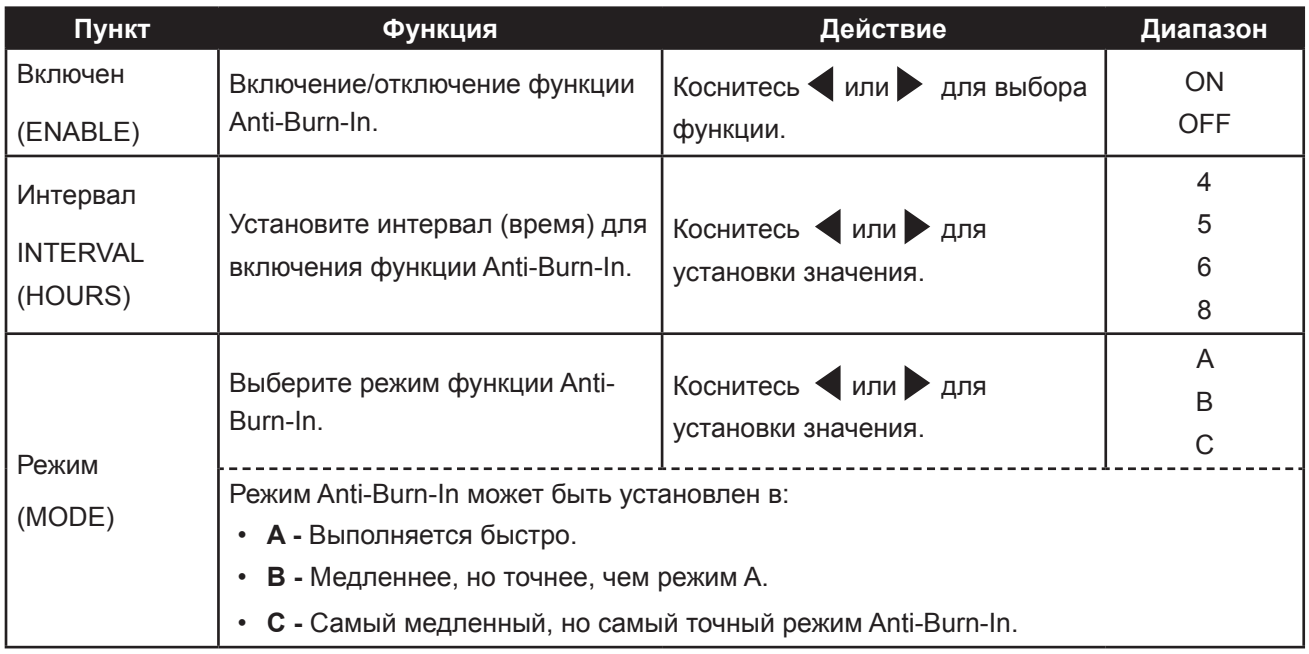

### <span id="page-34-0"></span>**5.7 Настройки OSD**

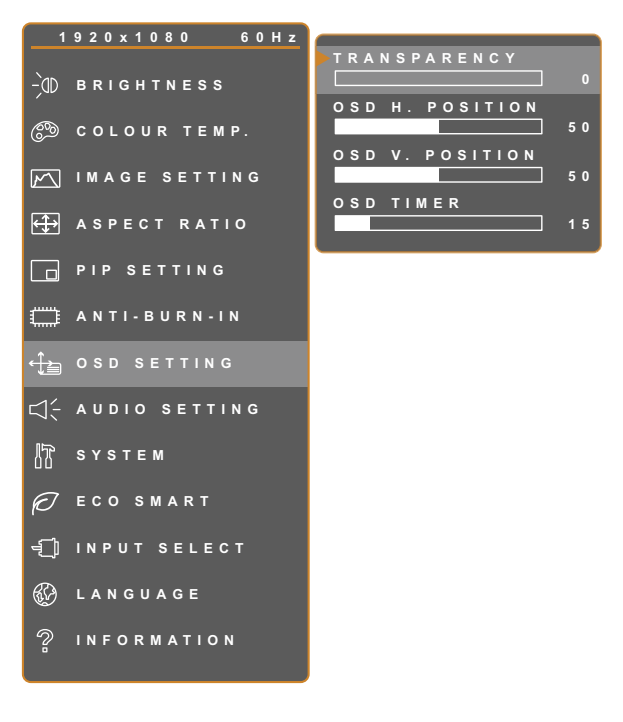

- 1. Коснитесь  $\bigoplus$  для вызова главного меню.
- 2. Выберите пункт OSD SETTING и коснитесь кнопки .
- 3. Коснитесь **дили у для выбора** опции.

**EXIT ADJUST AVSELECT** 

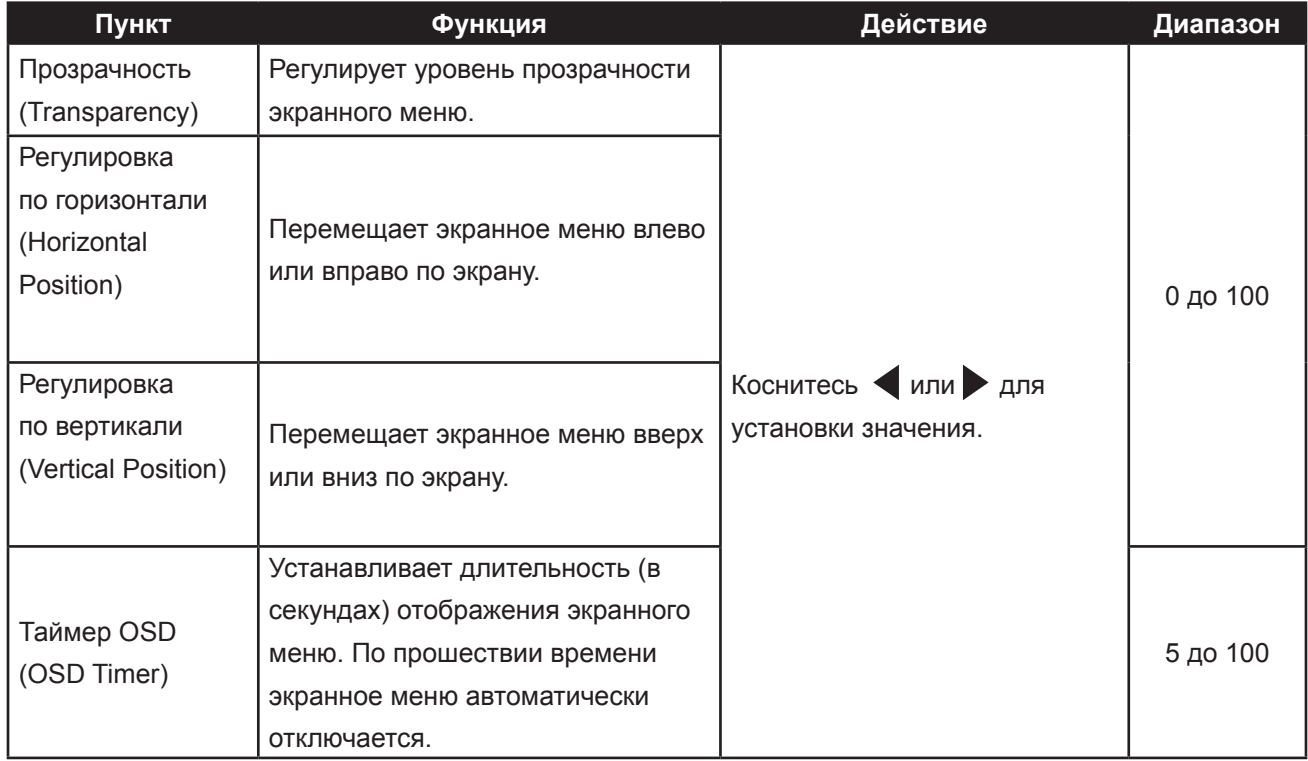

### <span id="page-35-0"></span>**5.8 Настройки Audio**

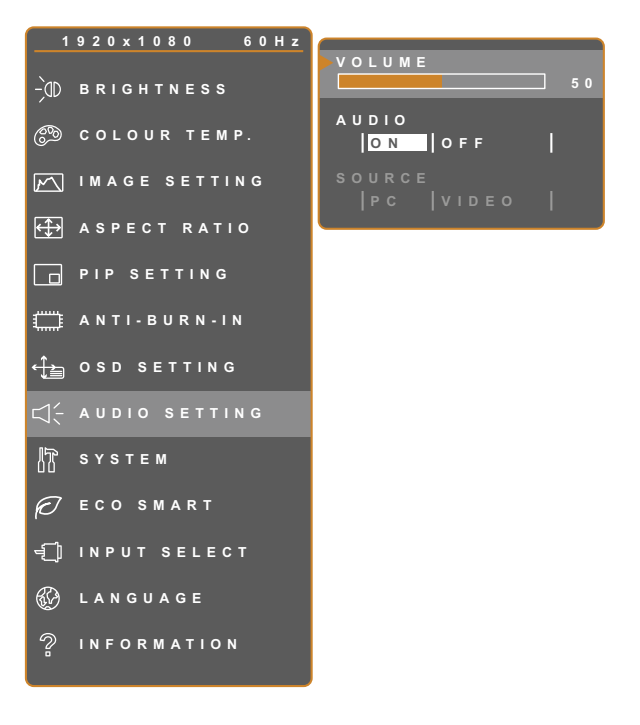

- 1. Коснитесь  $\bigoplus$  для вызова главного меню.
- 2. Выберите пункт AUDIO SETTING и коснитесь кнопки .
- 3. Коснитесь **дили у для выбора** опции.

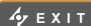

**EXITED ADJUST** 

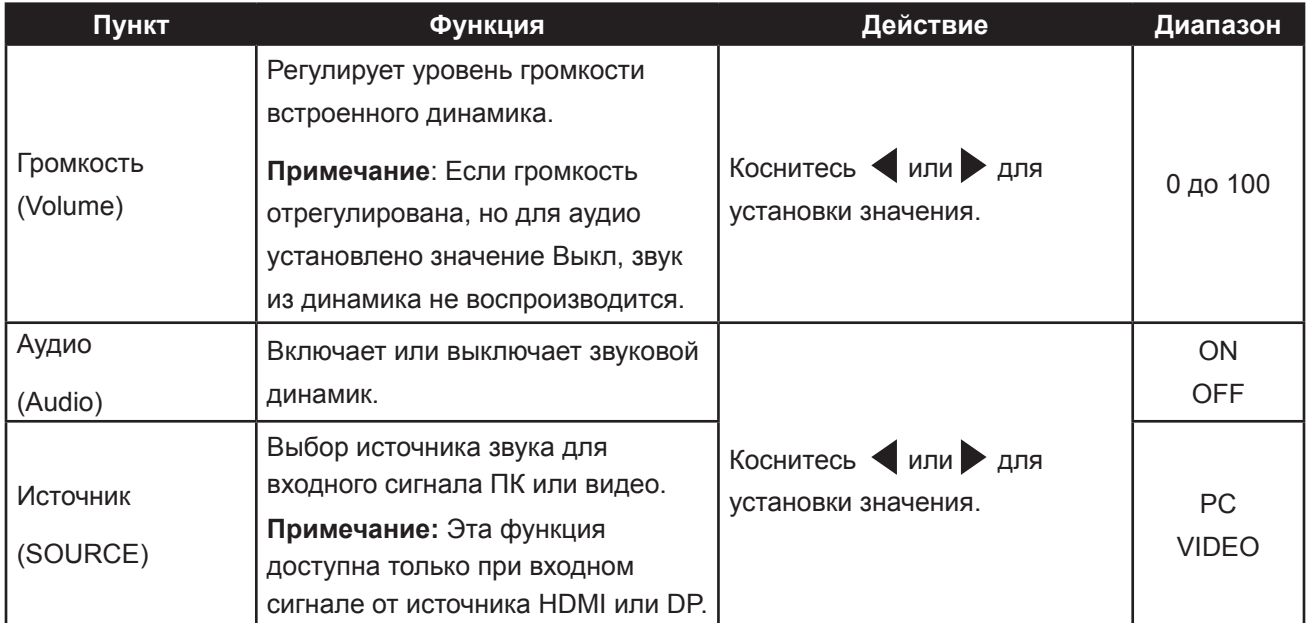

### <span id="page-36-1"></span><span id="page-36-0"></span>**5.9 Система**

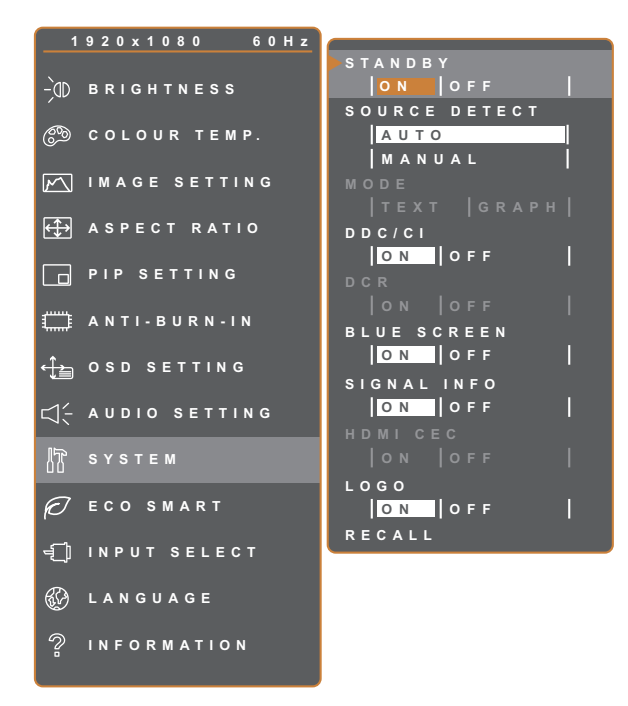

- 1. Коснитесь  $\Box$  для вызова главного меню.
- 2. Выберите пункт SYSTEM и коснитесь кнопки .
- 3. Коснитесь **А** или **V** для выбора опции.

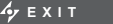

**EXITED ADJUST** 

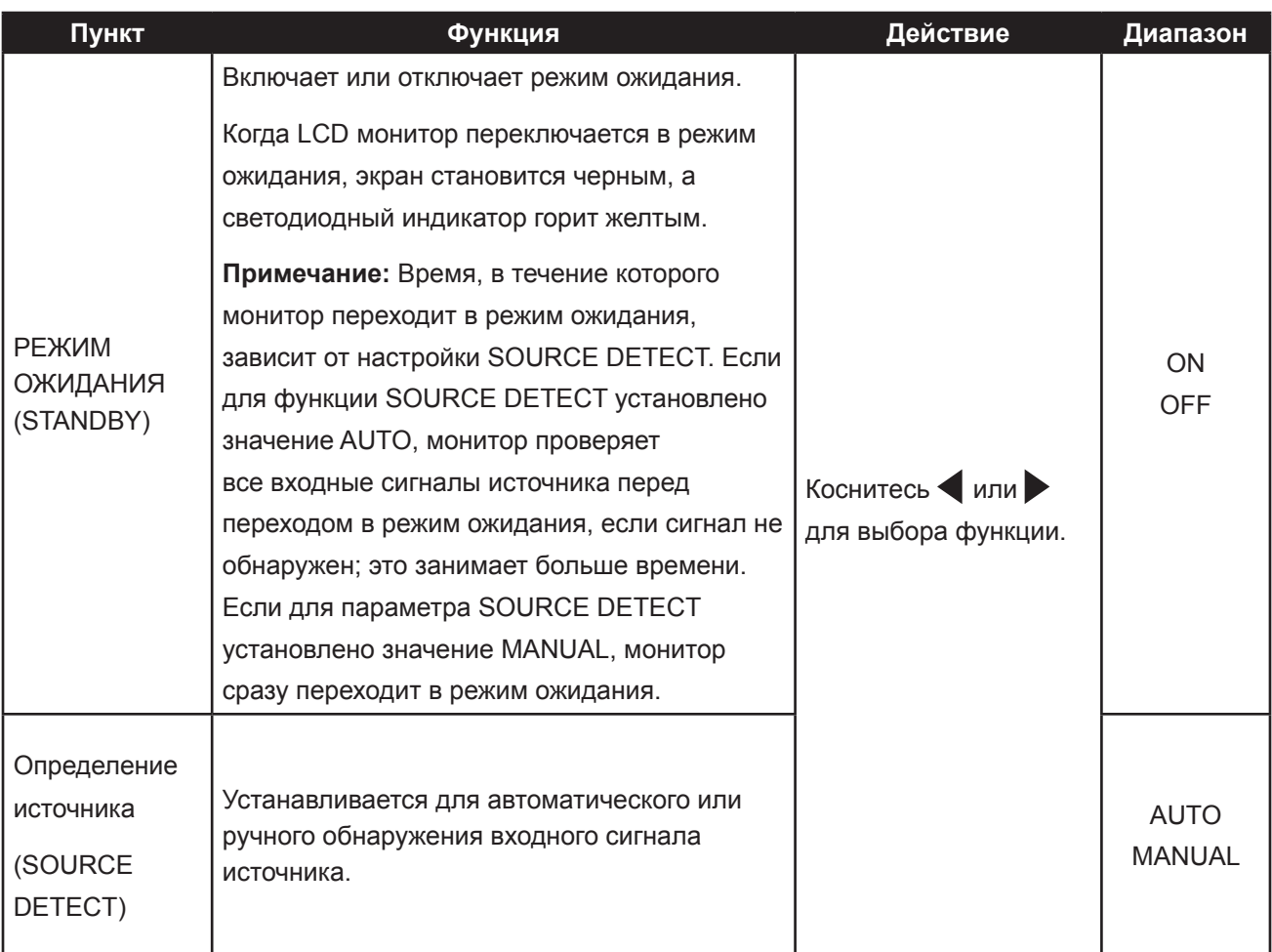

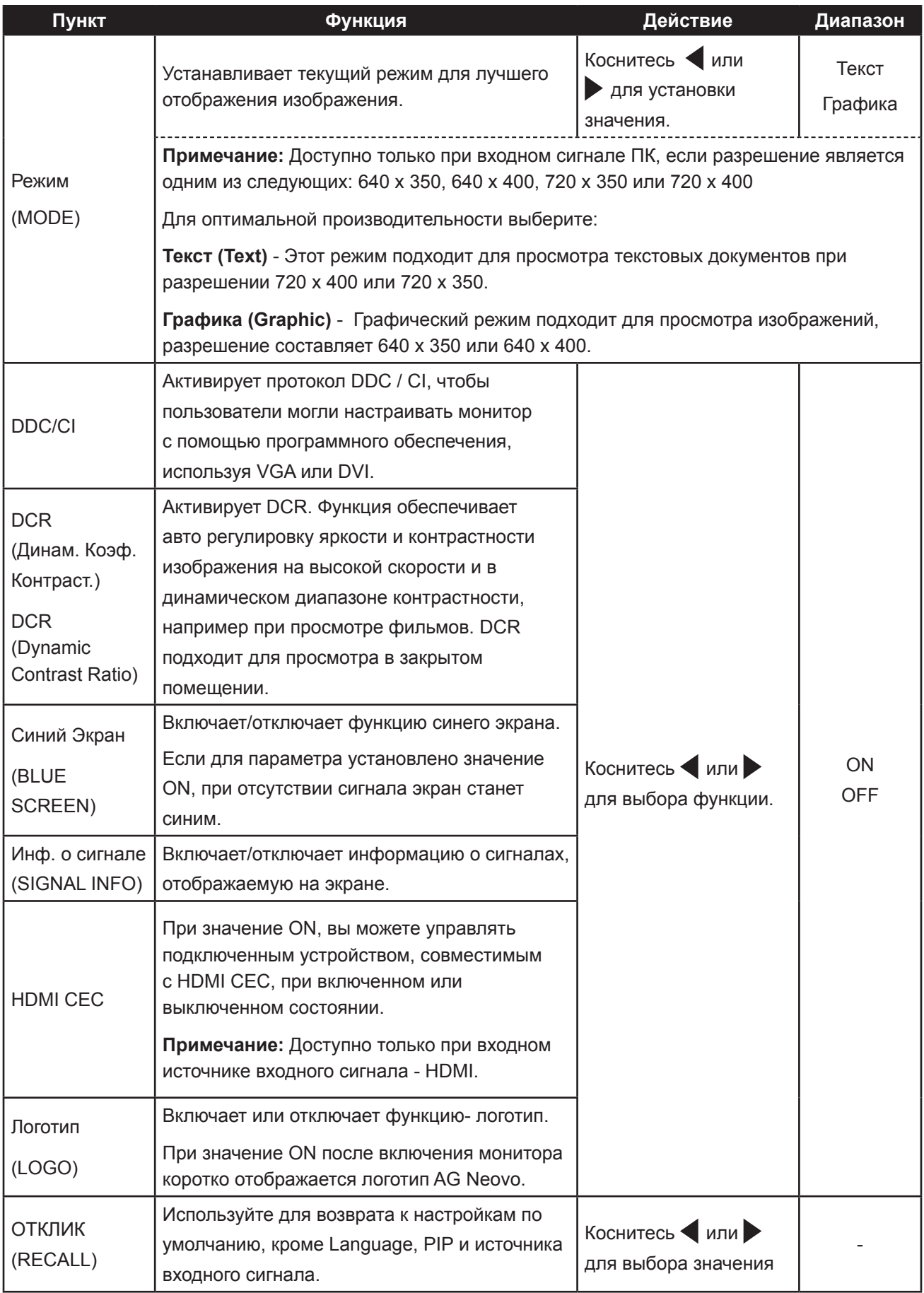

### <span id="page-38-0"></span>**5.10 Настройки сенсора ECO SMART**

Благодаря встроенному сенсору EcoSmart пользователи могут включить функцию автоматической яркости для автоматической регулировки яркости LCD монитора в соответствии с окружающим освещением. Эта функция помогает оптимизировать энергоэффективность.

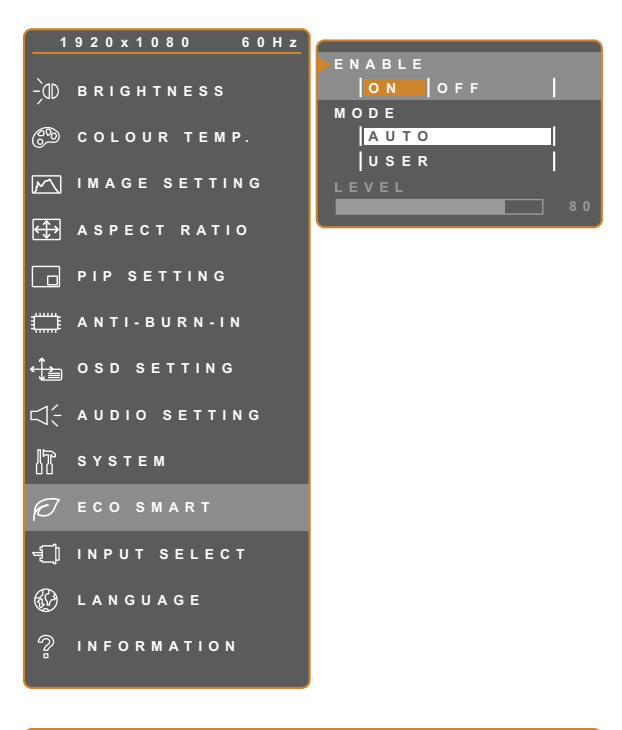

- 1. Коснитесь для вызова главного меню.
- 2. Выберите пункт ECO SMART и коснитесь кнопки .
- 3. Коснитесь **деля трати для выбора** опции.

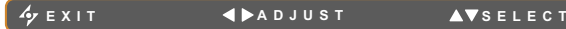

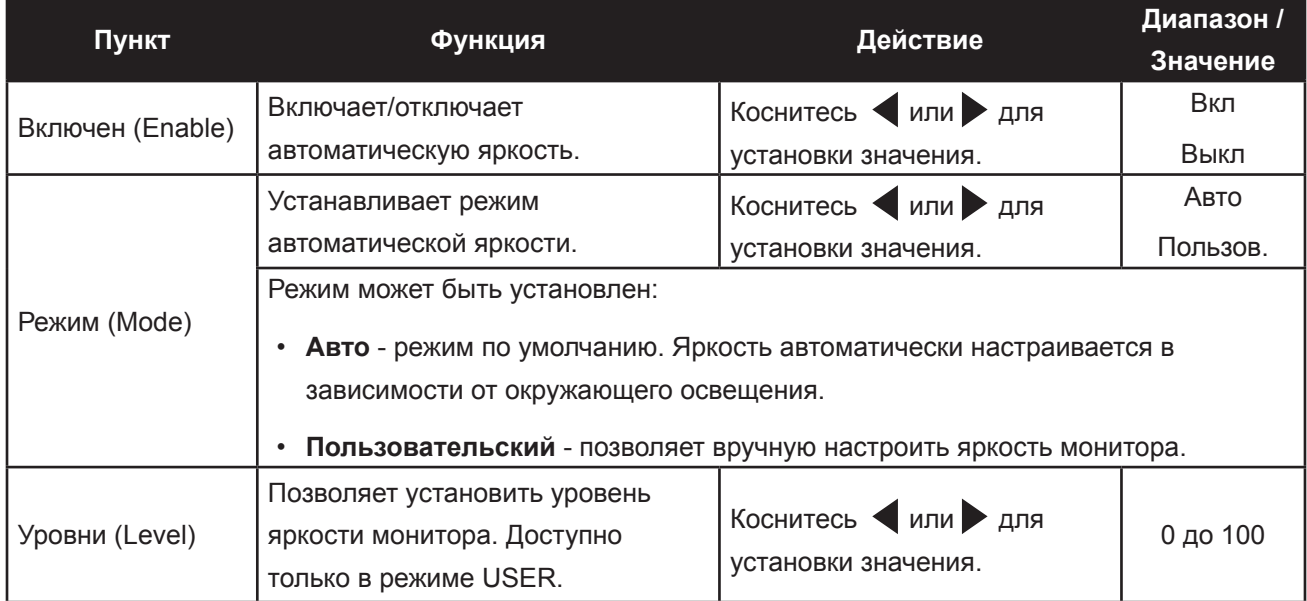

### <span id="page-39-0"></span>**5.11 Выбор входа**

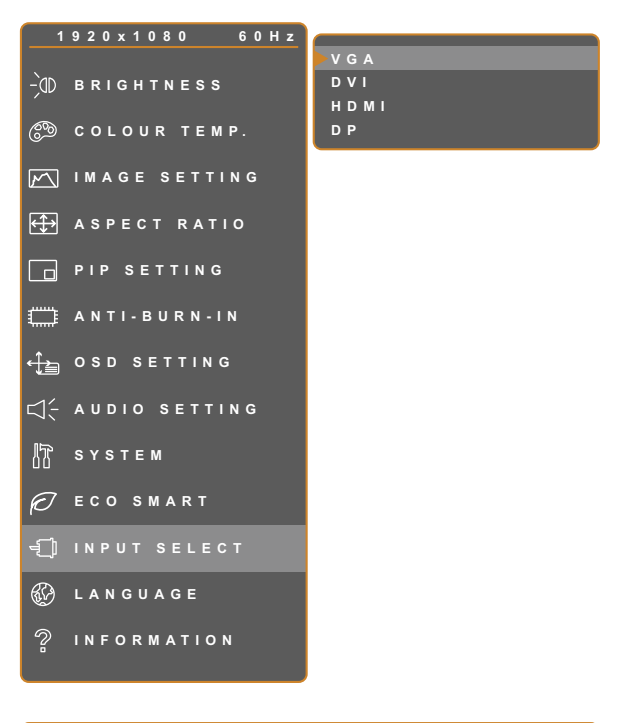

- 1. Коснитесь  $\bigoplus$  для вызова главного меню.
- 2. Выберите пункт INPUT SELECT и коснитесь кнопки .
- 3. Коснитесь **А** или **V** для выбора опции.

**EXIT ENTER** AVSELECT

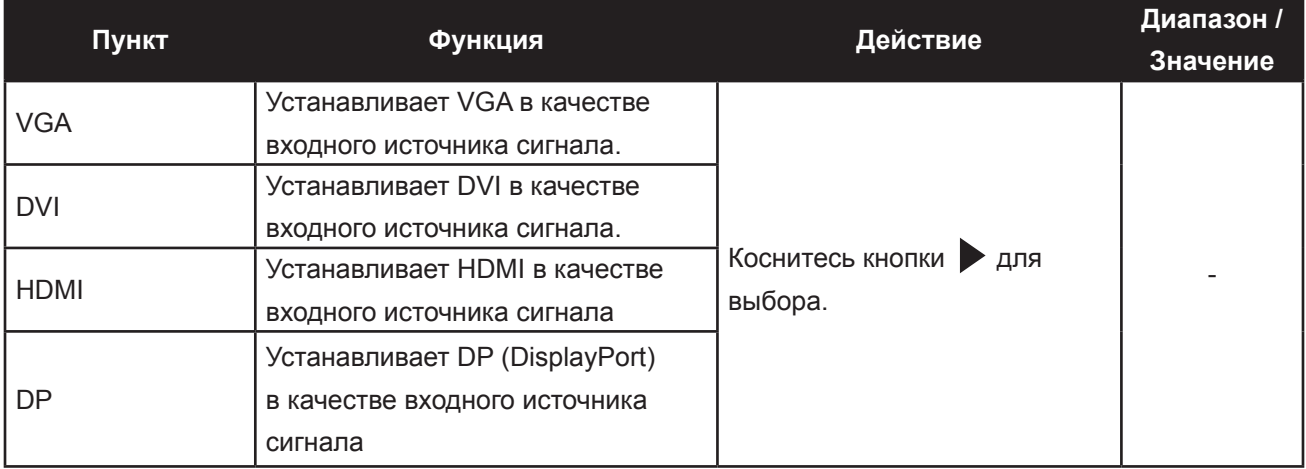

## <span id="page-40-0"></span>**CHAPTER 5: ADJUSTING THE LCD DISPLAY ГЛАВА 6: ПРИЛОЖЕНИЯ**

### **6.1 Предупреждающие сообщения**

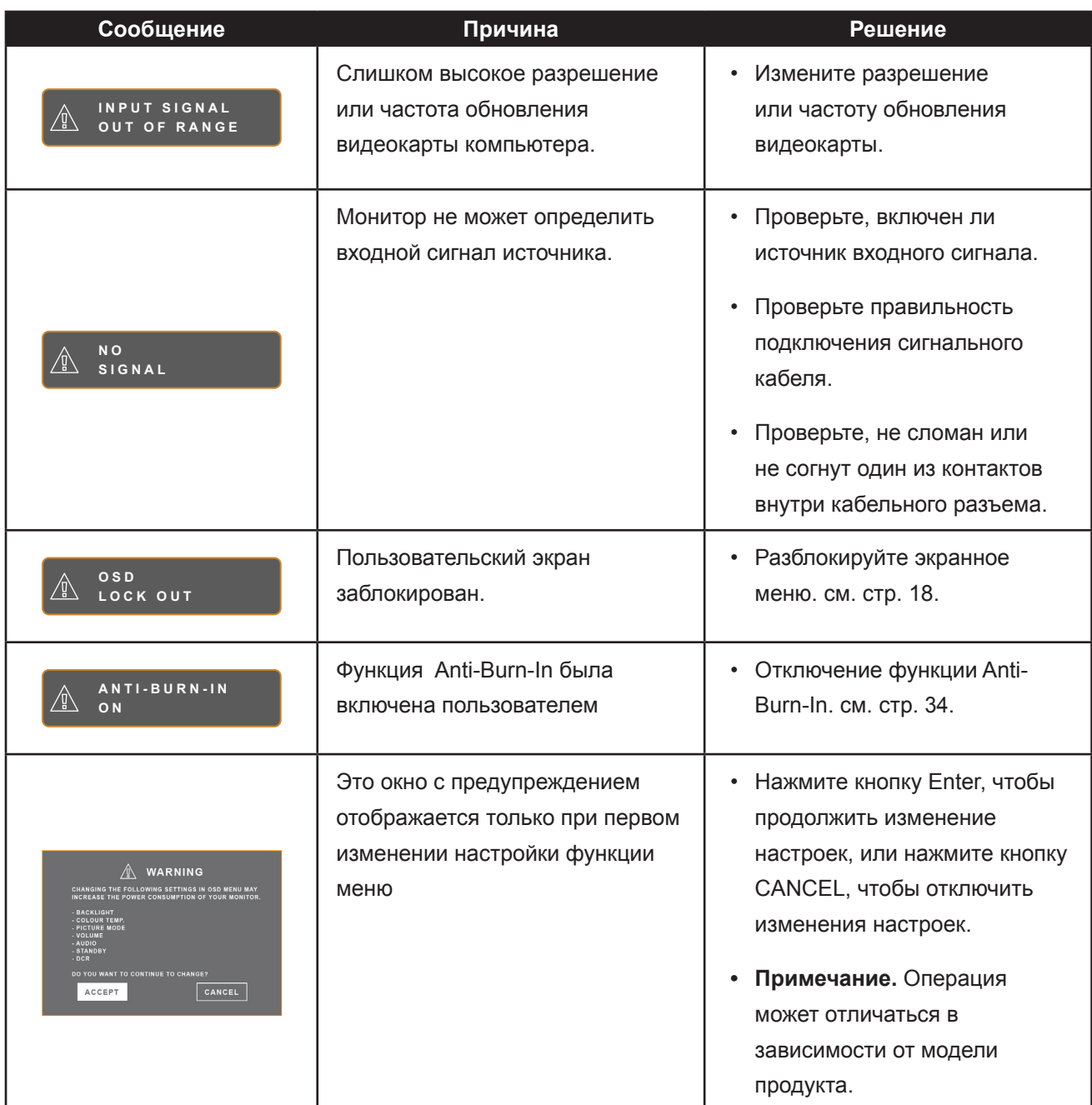

### <span id="page-41-0"></span>**6.2 Устранение неисправностей**

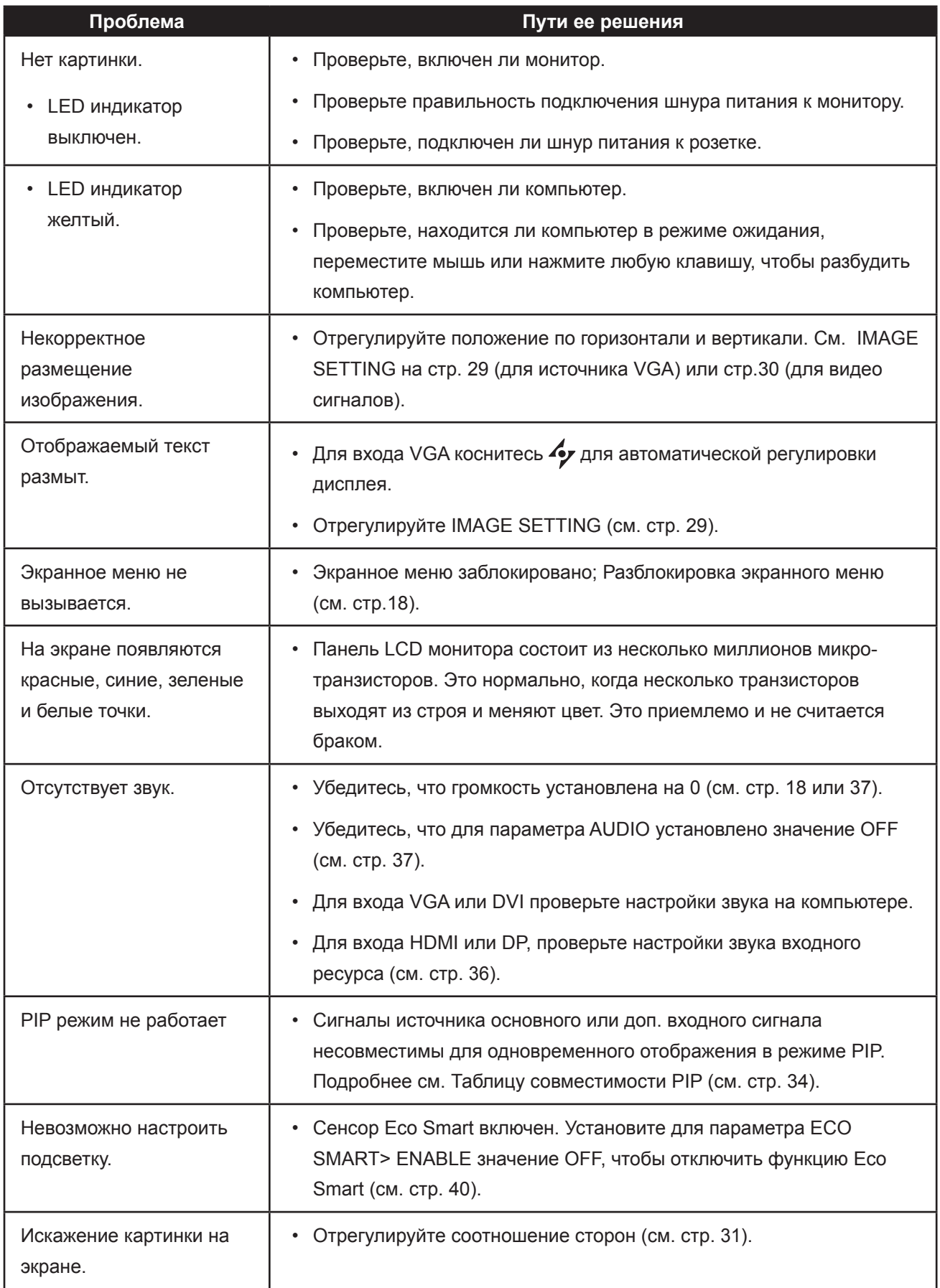

## **ADJUSTING THE LCD DISPLAY ПРИЛОЖЕНИЯ**

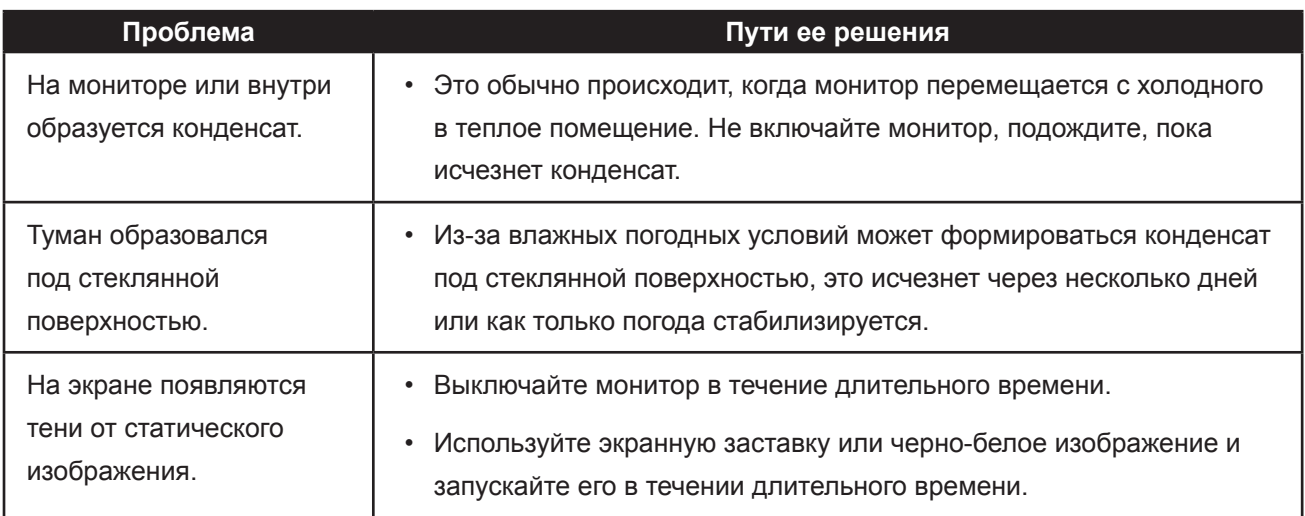

## <span id="page-43-0"></span>**ADJUSTING THE LCD DISPLAY ПРИЛОЖЕНИЯ**

### **6.3 Транспортировка LCD монитора**

Для транспортировки монитора, например, для ремонта, поместите монитор в его оригинальную коробку.

- **1 Поместите два пенопластовых блока по бокам монитора для защиты.**
- **2 Поместите монитор в коробку.**
- **3 Поместите все остальное содержимое в указанное место (если необходимо).**
- **4 Закройте и заклейте коробку.**

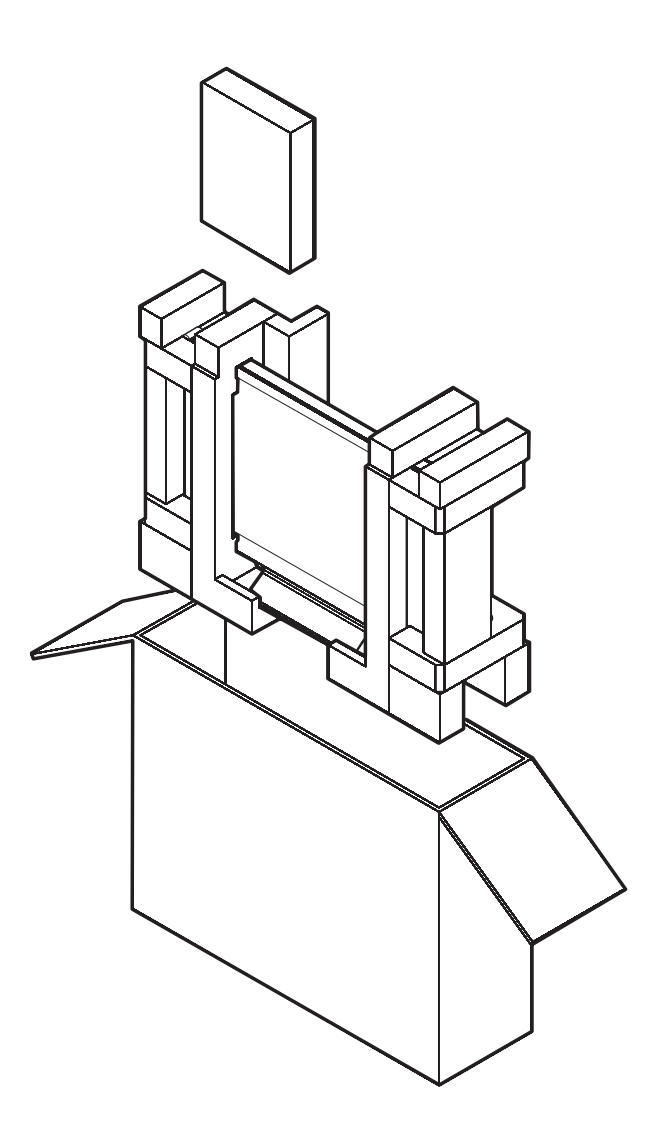

## <span id="page-44-0"></span>**CHAPTER 5: ADJUSTING THE LCD DISPLAY ГЛАВА 7: ТЕХНИЧЕСКИЕ ХАРАКТЕРИСТИКИ**

### **7.1 Характеристики монитора**

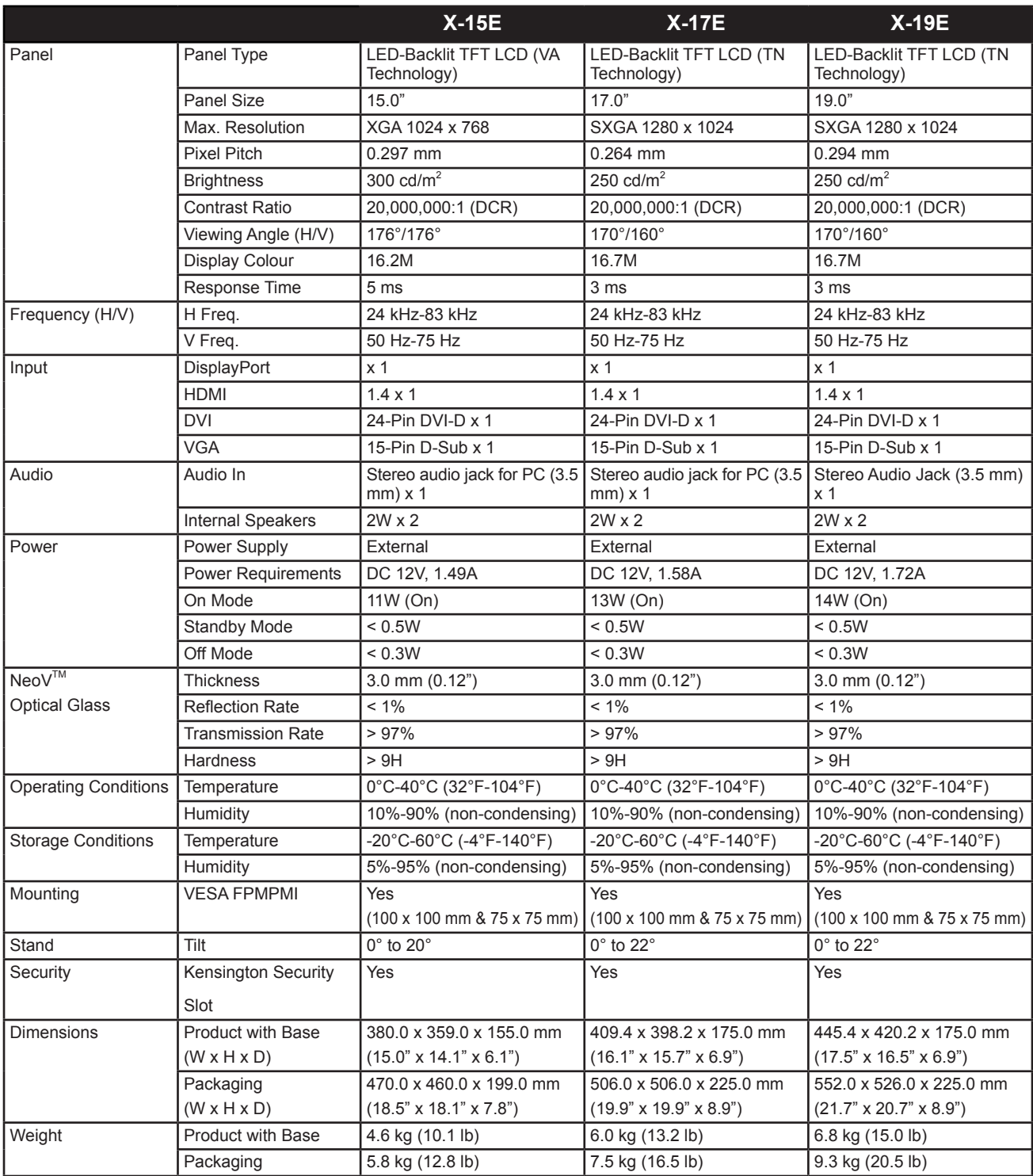

#### **Примечание:**

**♦** Технические характеристики могут быть изменены без предварительного уведомления.

## <span id="page-45-0"></span>**ADJUSTING THE LCD DISPLAY ТЕХНИЧЕСКИЕ ХАРАКТЕРИСТИКИ**

### **7.2 Размеры монитора**

### **7.2.1 Габаритные размеры X-15E**

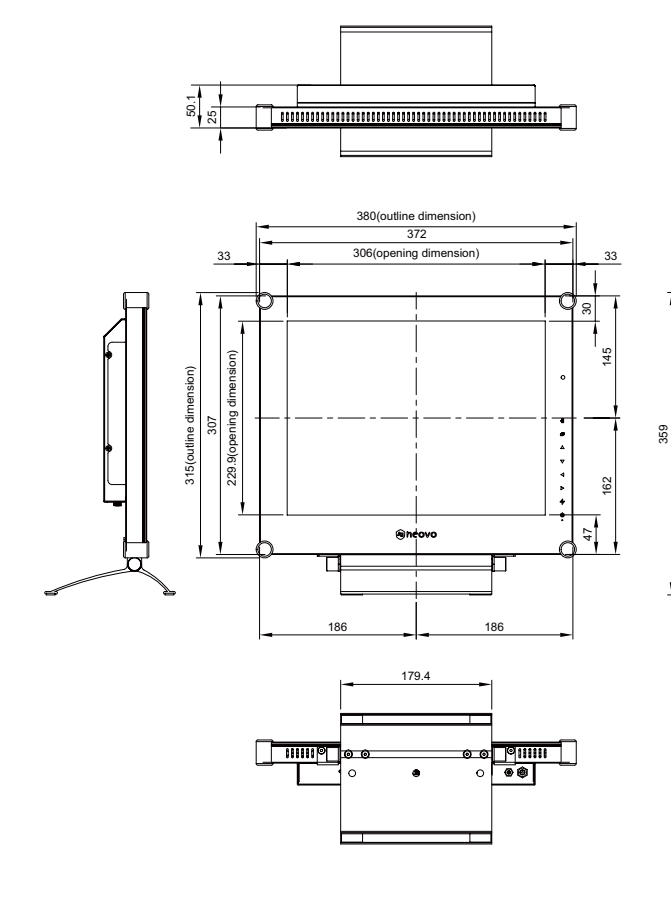

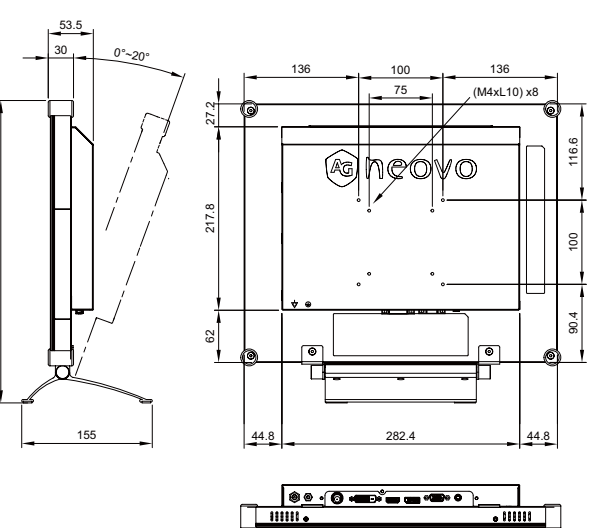

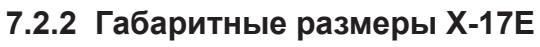

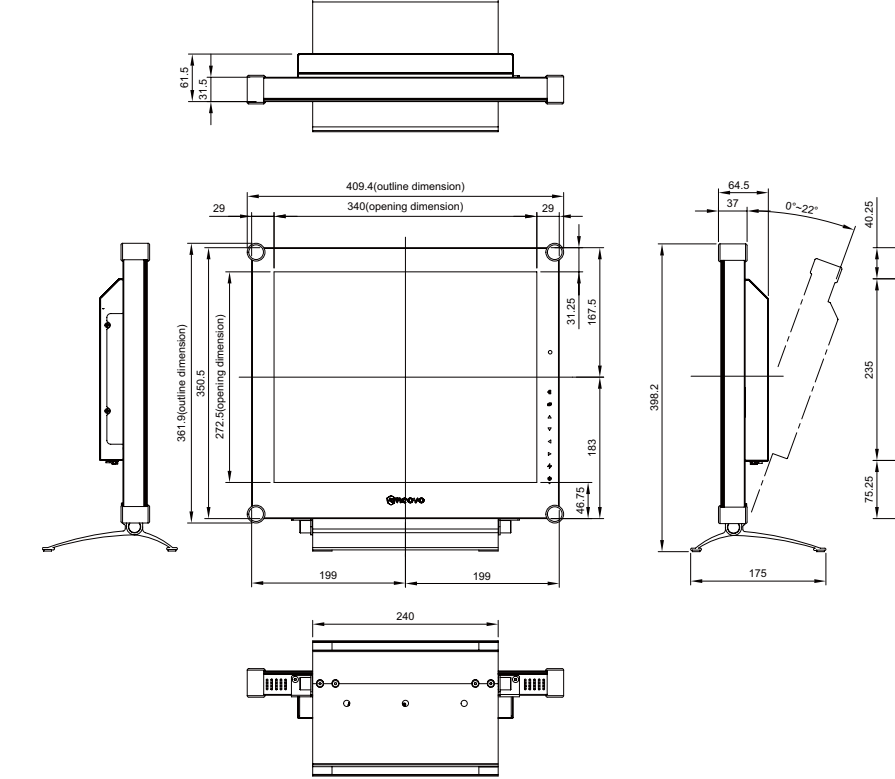

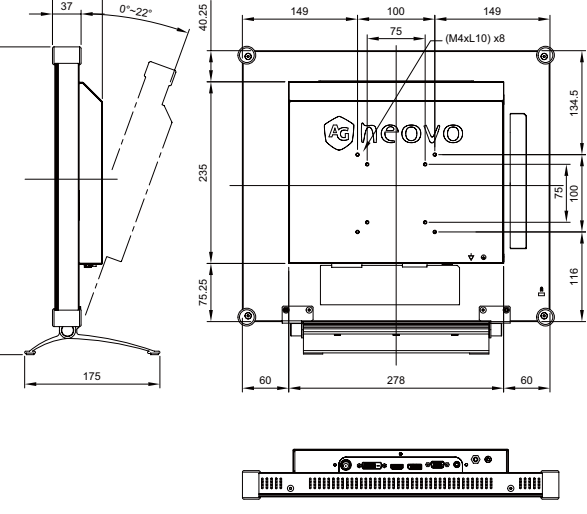

## <span id="page-46-0"></span>**ADJUSTING THE LCD DISPLAY ТЕХНИЧЕСКИЕ ХАРАКТЕРИСТИКИ**

#### **7.2.3 Габаритные размеры X-19E**

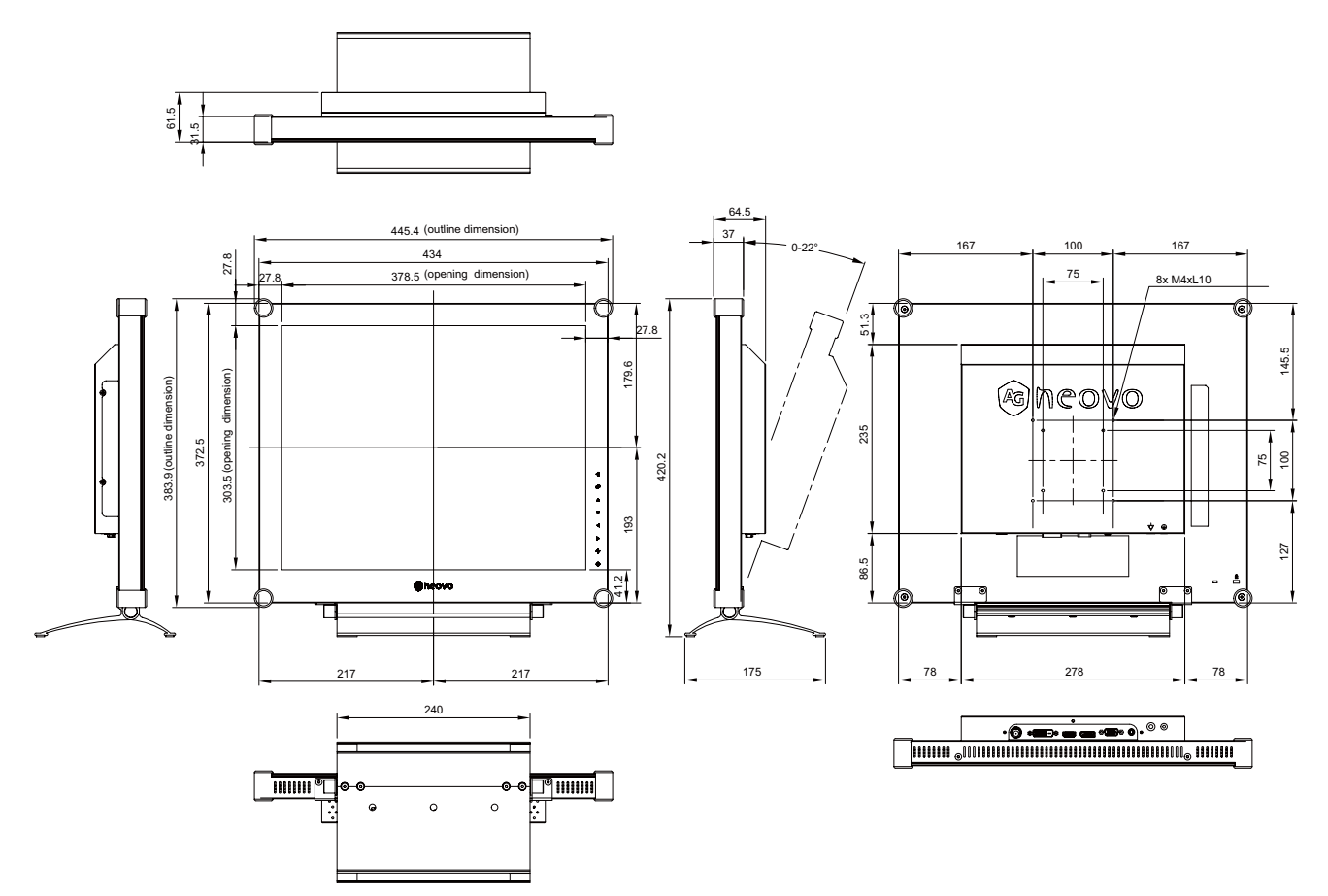

#### **AG Neovo**

Company Address: 5F-1, No. 3-1, Park Street, Nangang District, Taipei, 11503, Taiwan.

Copyright © 2021 AG Neovo. All rights reserved.

X-15E/X-17E/X-19E Eprel registration number: 444544/444555/444576 X19EA0/X17E00/X15E00\_UM\_V017